**J10189 初版 2015年12月**

# **ミニデスクトップPC** ユーザーマニュアル

**E510 Series**

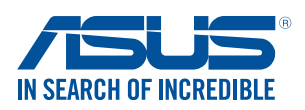

#### **COPYRIGHTについて**

バックアップの目的で利用する場合を除き、本書に記載されているハードウェア・ソフト ウェアを含む、全ての内容は、ASUSTeK Computer Inc. (ASUS)の文書による許可なく、編 集、転載、引用、放送、複写、検索システムへの登録、他言語への翻訳などを行うことはで きません。

ASUSは、本マニュアルについて、明示の有無にかかわらず、いかなる保証も行いませ ん。ASUSの責任者、従業員、代理人は、本書の記述や本製品に起因するいかなる損害 ( 利益の損失、ビジネスチャンスの遺失、データの損失、業務の中断などを含む) に対して、 その可能性を事前に指摘したかどうかに関りなく、責任を負いません。

本マニュアルに記載の製品名及び企業名は、登録商標や著作物として登録されている場 合がありますが、本書では、識別、説明、及びユーザーの便宜を図るために使用しており、 これらの権利を侵害する意図はありません。

本書の仕様や情報は、個人の使用目的にのみ提供するものです。また、内容は予告な しに 変更されることがあり、この変更についてASUSはいかなる責任も負いません。本 書およびハードウェア、ソフトウェアに関する不正確な内容についてASUSは責任を負 いません。

Copyright © 2015 ASUSTeK Computer, Inc. All Rights Reserved.

#### **責任制限**

この責任制限はASUSの、或は他の責任の不履行により、ユーザーがASUSから損害賠償 を受ける権利が生じた場合に発生します。

このようなケースが発生した場合は、ユーザーのASUSに損害賠償を請求する権利の有 無にかかわらず、ASUSは肉体的損害 (死亡したケースを含む) と不動産及び有形動産へ の損害のみに賠償責任を負います。或は、それぞれの製品の記載された協定価格を限度 とし、「Warranty Statement」のもとに生じる法的義務の不作為または不履行に起因する いかなる実害と直接的な被害のみに対して賠償責任を負います。

ASUSは「Warranty Statement」に基づき、不法行為または侵害行為が発生した場合と、 契約に基づく損失や損害が生じた場合及びその主張に対してのみ賠償し、責任を負い ます。

この責任制限は、ASUSの供給者または販売代理店にも適用されます。賠償の際 は、ASUSとその供給者及び購入した販売代理店を一集合体としてその限度額を定めて おり、その限度額に応じた賠償が行われます。

以下のケースに対しては、ASUSとその供給者及び販売代理店がその可能性を指摘され ている場合においても、ASUSはいかなる賠償及び保証を行いません。

- (1) ユーザーが第三者から請求されている申し立て
- (2) ユーザーの個人情報やデータの損失
- (3) 特殊、偶発的、或は間接的な損害、または 貯蓄や諸利益を含むあらゆる結果的な経 済的損害

#### **サービスとサポート**

マルチ言語サポートサイトをご用意しています。 https://www.asus.com/jp/support

# もくじ

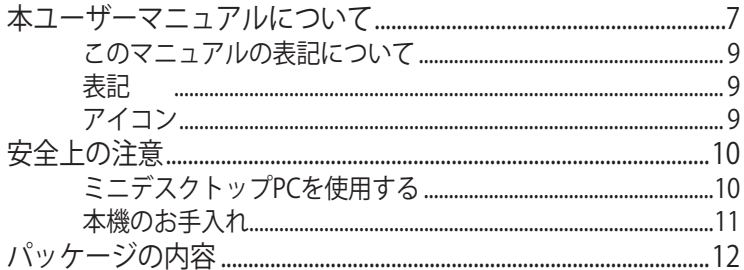

# Chapter 1: ハードウェアと機能

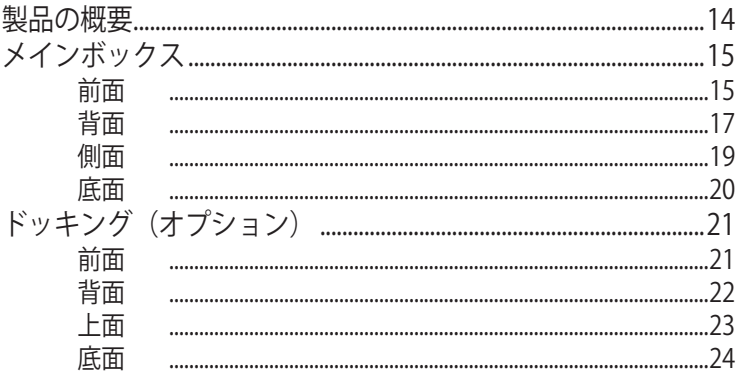

# Chapter 2: ハードウェアのセットアップ

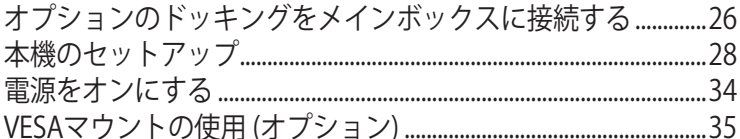

# Chapter 3: ミニデスクトップ PCを使用する

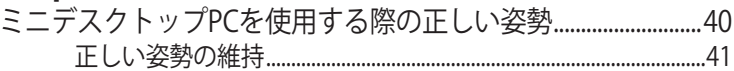

# Chapter 4: サポートするオペレーションシステム

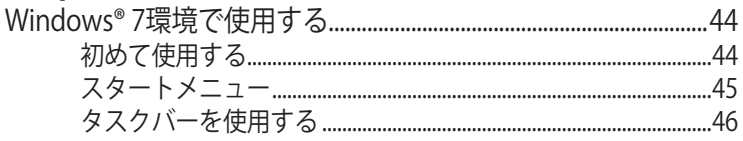

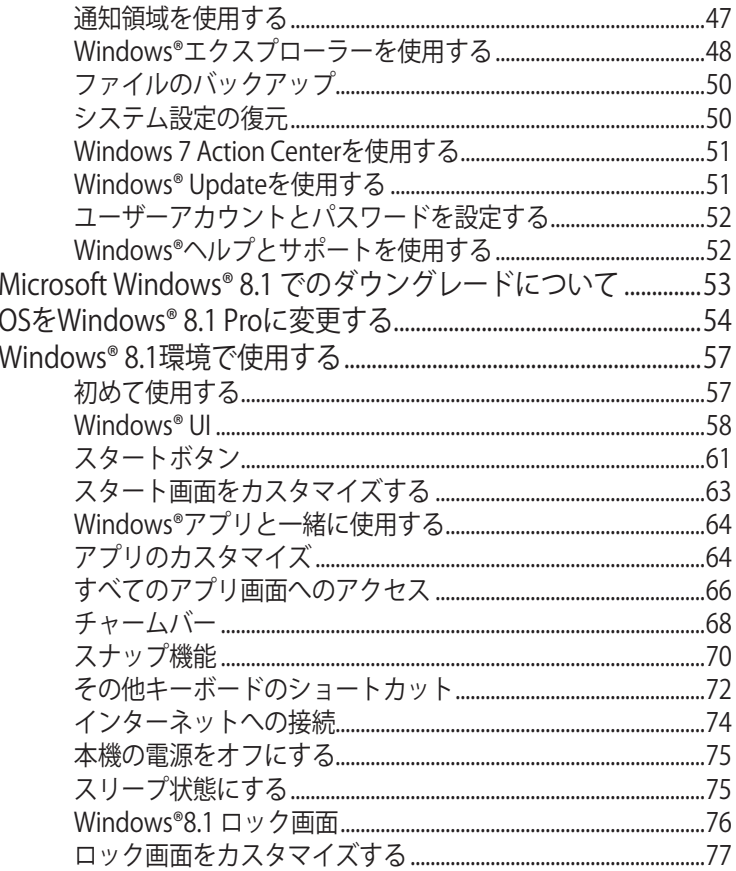

# **Chapter 5: ASUS Business Manager**

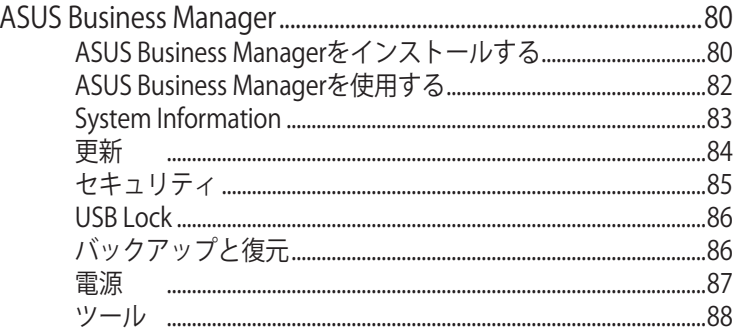

# **Chapter 6: BIOS Setup**

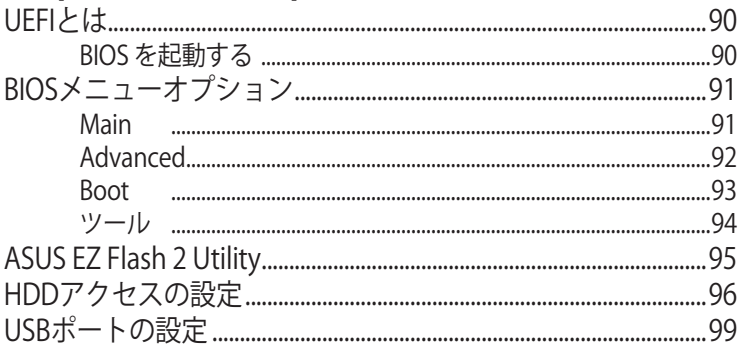

# Chapter 7: トラブルシューティング

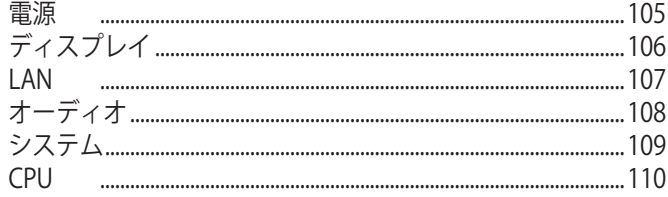

# 付録

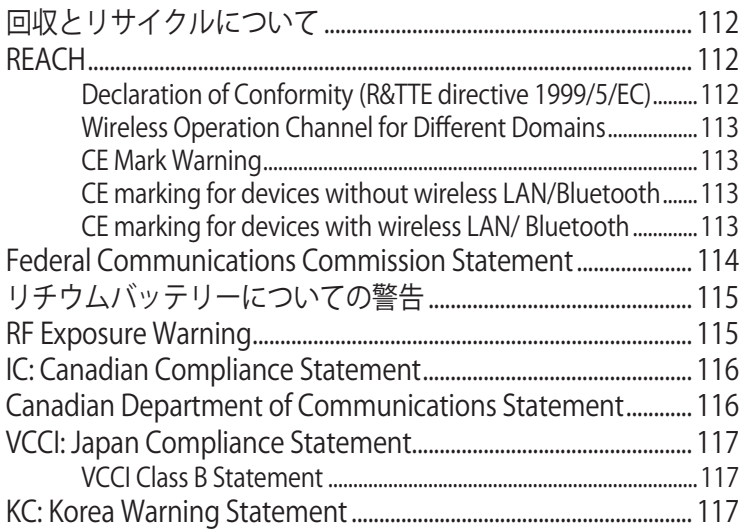

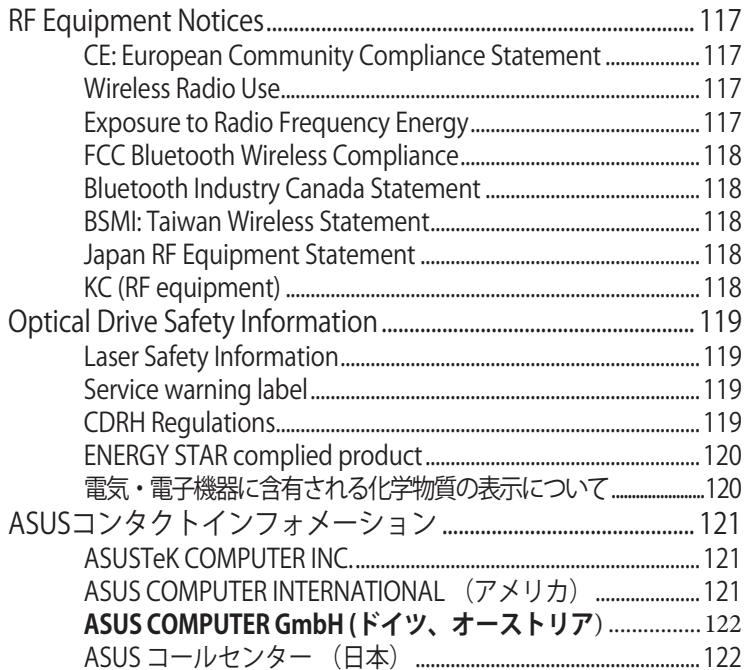

# <span id="page-6-0"></span>**本ユーザーマニュアルについて**

このマニュアルには本機のハードウェアとソフトウェアについての説明が 記載されており、以下のChapterから構成されています

### **Chapter 1: ハードウェアと機能**

本機のハードウェアコンポーネントについての説明が記載されてい ます。

### **Chapter 2: ハードウェアのセットアップ**

本機のセットアップ方法についての説明が記載されています。

### **Chapter 3: ミニデスクトップ PCを使用する**

本機の使用方法についての説明が記載されています。

### **Chapter 4: サポートするオペレーションシステム**

オペレーションシステムの使用方法についての説明が記載されてい ます。

### **Chapter 5: ASUS Business Manager**

ASUS Business Managerの使用方法についての説明が記載されて います。

### **Chapter 6: BIOS Setup**

BIOS Setupメニューを通じてシステムの設定を変更する方法につい ての説明が記載されています。

### **Chapter 7: トラブルシューティング**

よくある質問とその回答・ヒントが記載されています。

### **付録**

製品の規格や海外の法令についての説明が記載されています。

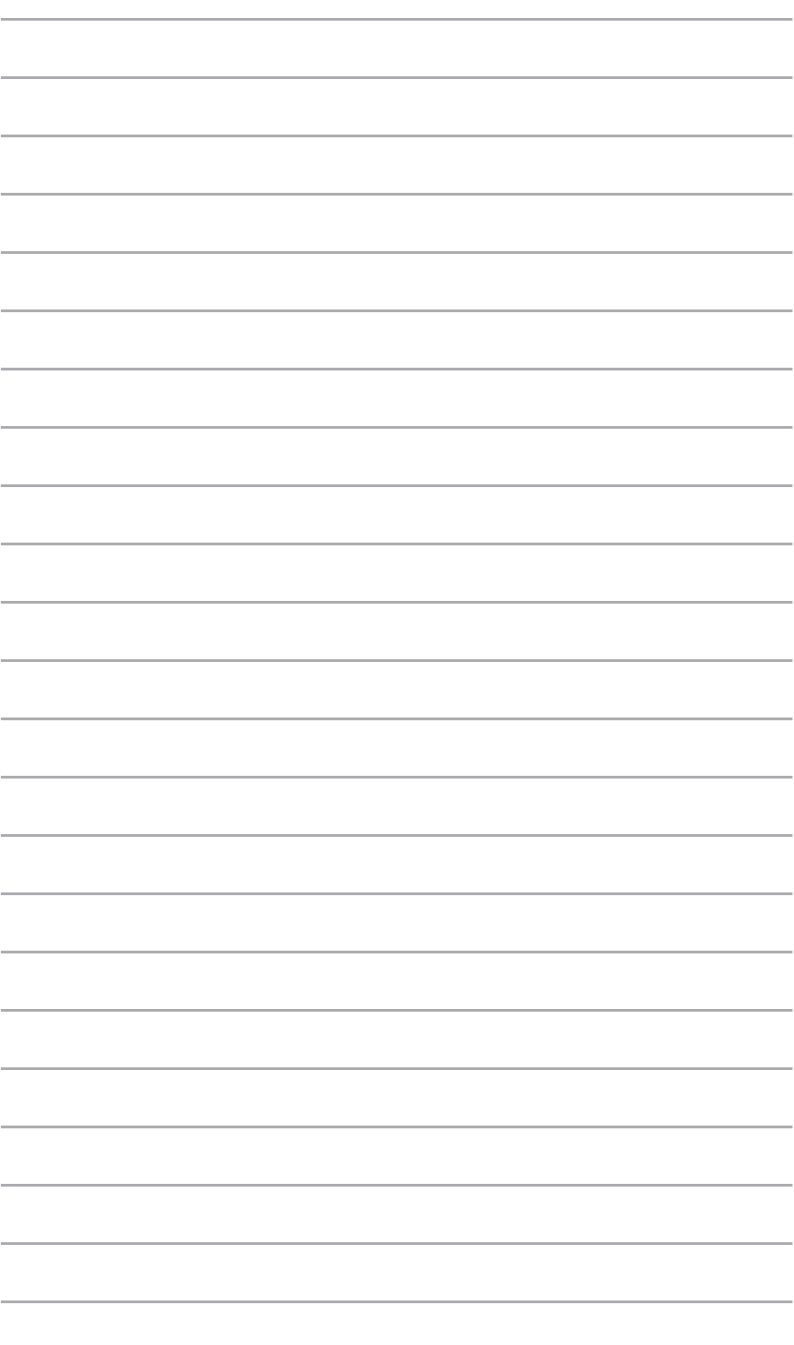

ミニデスクトップPC ユーザーマニュアル

# <span id="page-8-0"></span>**このマニュアルの表記について**

本製品を正しくお取り扱いいただくため、以下の表記をご参照ください。

**重要:** 作業を完了するために従わなければならない事項です。

**注:** 作業を完了するためのヒント等の追加情報です。

**警告:** 作業を完了する際、人体への危険を避けるため、また本機のコン ポーネントへの損害、本機内のデータの消失を避けるために、必ず従わ なければならない指示です。

# **表記**

- **太字** = 選択するメニューや項目を表示します。
- <> = 操作のために押す、キーボード上のキーです。

# **アイコン**

Windows® 8.1 環境でタスクを完了するために使用するデバイスをアイコ ンで表しています。

- = マウスを使用します。
- nana.<br>Manazarta = キーボードを使用します。

# <span id="page-9-0"></span>**安全上の注意 ミニデスクトップPCを使用する**

- 本機を使用する前に、 ユーザーマニュアルを参照し、安全に関す る記載をよくお読みください。
- ユーザーマニュアルに記載の警告の内容を読み、指示に従ってくだ さい。
- 本機を平らでない、不安定な場所に置かないでください。
- 煙が発生するような環境では、本機を使用しないでください。煙の すすや成分が重要なパーツに付着し、本機に損傷を与えパフォーマ ンスが低下する恐れがあります。
- 破損した雷源コード、アクセサリーまたはその他の周辺機器をご使 用にならないでください。
- 本機のプラスチックパッケージはお子様やペットの手の届かない場 所に保管してください。
- 本機の通気孔に物を置いたりして塞がないでください。本機内部の 温度が上昇し、故障の原因となります。
- 本機の動作電圧と電源の電圧が一致することをご確認ください。

# <span id="page-10-0"></span>**本機のお手入れ**

- 本機のお手入れをする際は、必ず電源ケーブルをコンセントから抜 いてください。
- 本機のケースのお手入れの際は、清潔で柔らかい布を水または水 で中性洗剤を希釈した物を使用し、その後で柔らかい乾いた布で 拭いてください。
- 本体のお手入れに、シンナー・ベンジンなどの化学薬品を使用しな いでください。

# <span id="page-11-0"></span>**パッケージの内容**

製品パッケージには以下のものが含まれています。

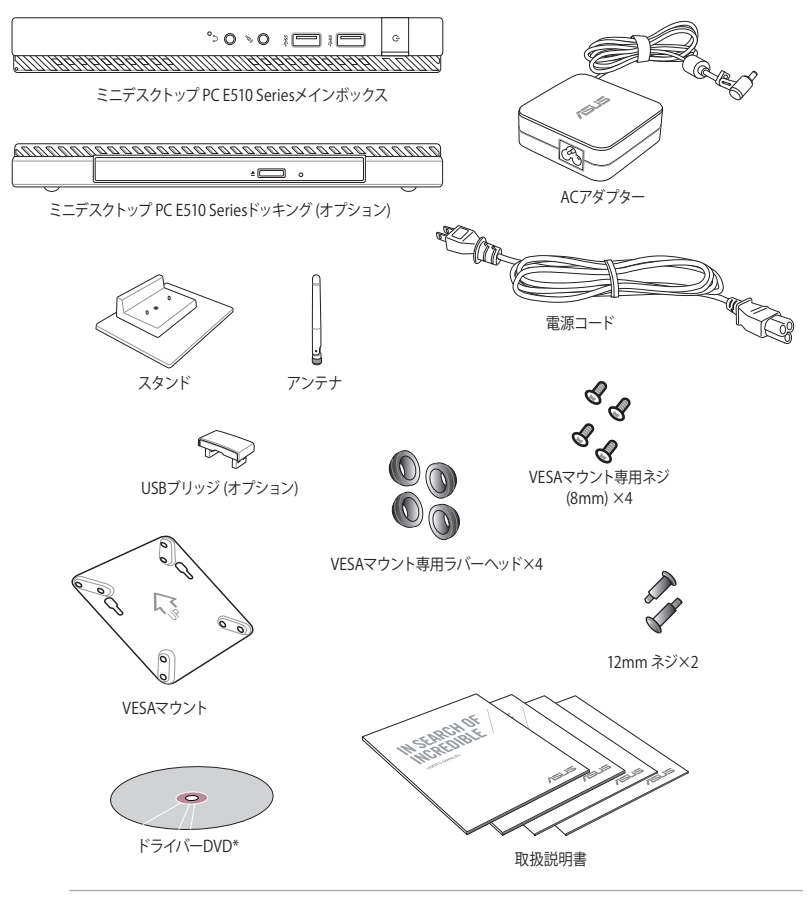

**注:** 実際の製品仕様とパッケージの内容は、モデル及びお買い上げの地域 により異なります。

# <span id="page-12-0"></span> $\frac{1}{2}$ **ハードウェアと機能**

<span id="page-13-0"></span>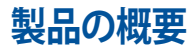

本製品はこれらのデバイスで構成されています。 メインボックス、ドッキング (オプション)

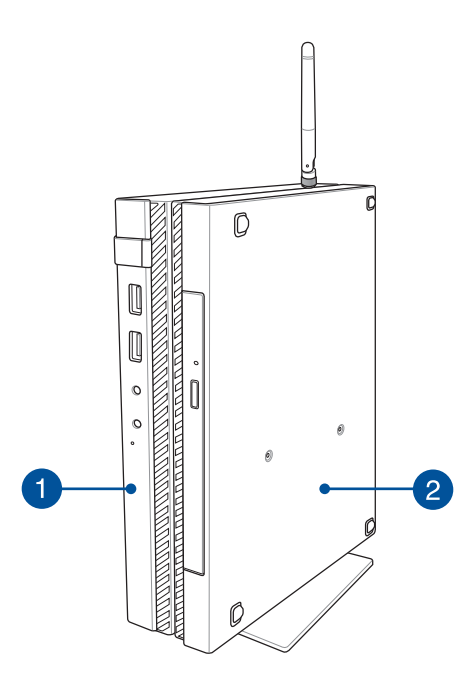

#### **メインボックス** 41

メインボックスには、オペレーティング システムおよび本機 の 主なハードウェア周辺機器が含まれています。 また、本機に接 続する外付けデバイス用のI/Oポートも搭載されています。

#### **ドッキング(オプション)** 2

ドッキングはオプションのアクセサリです。 光学ドライブと外 付けデバイス接続用の追加 I/O ポートが搭載されています。

# <span id="page-14-0"></span>**メインボックス 前面**

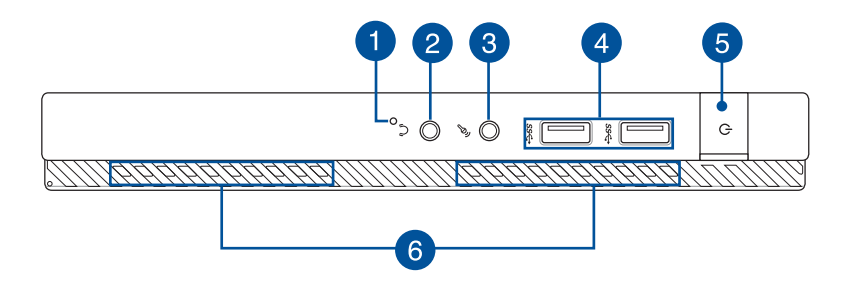

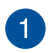

### **BIOSキー**

電源投入直後、システムが起動する前にクリップ等の先の尖っ た物でこのキーを押すと、BIOSを起動することができます。

**注:** BIOSの詳細は、「Chapter 6: BIOS Setup」をご参照ください。

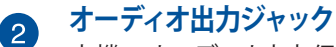

本機のオーディオ出力信号をアンプやヘッドホンに接続します。

#### **マイク入力ジャックポート** 3

外付けマイクの接続、またはオーディオデバイスからの音声を 入力するときに使います。

#### **USB 3.0ポート** 4

このUSB 3.0ポートは、最大5 Gbpsのデータ転送速度を提供し、 USB 2.0に下位互換性があります。

#### **電源ボタン** 6

電源ボタンを押し、本機の電源のオン/オフを切り替えます。ま た、設定により本機をスリープ/休止状態/シャットダウンに移行 することができます。

システムからの応答がなくなった場合は、電源ボタンを最低4秒 間押し、強制終了することができます。

#### **通気孔** 6

通気孔により本体から熱を逃がします。

**警告:** 通気孔からは高温の空気が排気されます。故障や事故の 原因となりますので、人体、紙、本、衣類、ケーブルまたはその 他の物で通気孔は絶対に塞がないでください。

<span id="page-16-0"></span>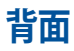

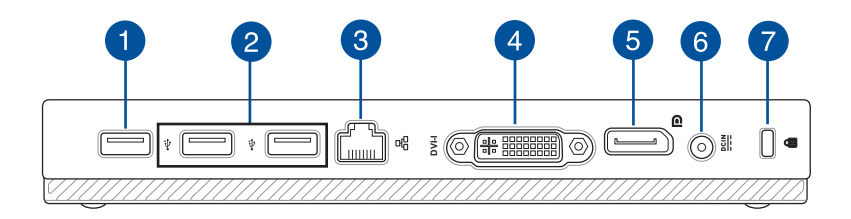

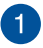

# **USB 2.0 ポート**

USBポートはUSB2.0とUSB1.1の互換仕様となっています。

## **USBブリッジ用USB 2.0ポート\***

このUSB 2.0ポートは、USBブリッジ専用です。 USBブリッジをこ のポートに接続し、メインボックスとドッキングを接続します。

**注:** 詳細は「本機のセットアップ」をご参照ください。

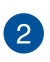

## **USB 2.0ポート**

USBポートはUSB2.0とUSB1.1の互換仕様となっています。

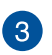

# **LANポート**

このポートにネットワークケーブルを接続し、ローカルエリアネッ トワーク(LAN)に接続します。

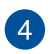

### **DVI-I ポート**

DVI-I ポートはHDCP規格に準拠しており、本機をDVI-I 対応デバ イスに接続することができます。

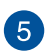

### **DisplayPort**

Mini DisplayPortはDisplayPortデジタルオーディオ-ビジュアル インターフェースの小型規格です。

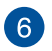

### **電源入力ポート**

付属のACアダプターを接続し、本機に電力を供給しバッテリー パックを充電します。

**警告:** ACアダプターは使用中高温になることがあります。 使 用中は、物などで覆ったり人体に接触させたりしないでくだ さい。

**重要:** 本製品付属のACアダプター以外で本機への電力の供給、 バッテリーの充電を行わないでください。また、付属のACアダプ ターと電源コードを他の製品に使用しないでください。故障の 原因となります。

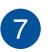

### **Kensington® セキュリティスロット**

Kensington®互換ノートパソコンセキュリティ製品と併用して、 本機を固定することができます。

<span id="page-18-0"></span>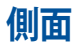

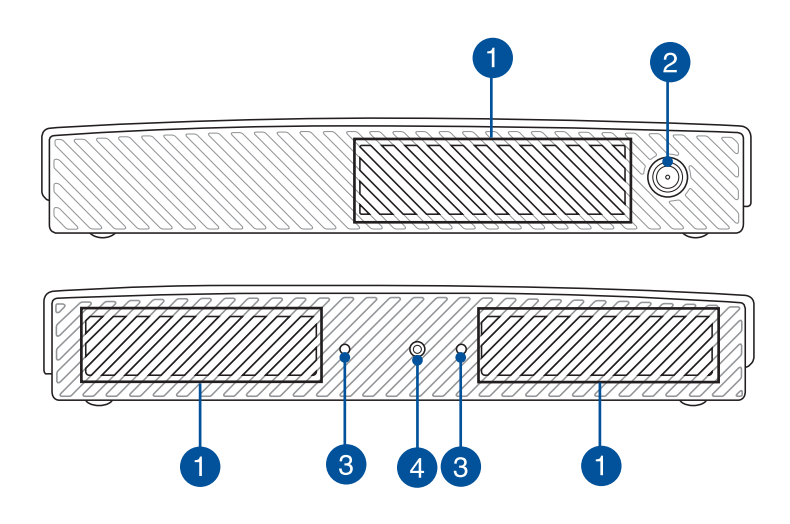

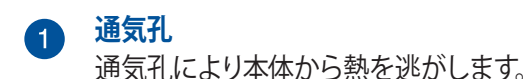

**警告:** 通気孔からは高温の空気が排気されます。故障や事故の 原因となりますので、人体、紙、本、衣類、ケーブルまたはその 他の物で通気孔は絶対に塞がないでください。

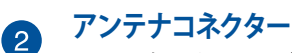

このコネクターは、本機に同梱のアンテナを接続します。

#### **スタンド用のガイドスロット** 3

これらのスロットは同梱のスタンドを取り付ける際の目印とな ります。また、本機を所定の位置にしっかり固定する役割もあ ります。

#### **スタンド用ネジ穴**  $\overline{4}$

このネジ穴は本機にスタンドを取り付け固定する際に使用し ます。

<span id="page-19-0"></span>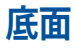

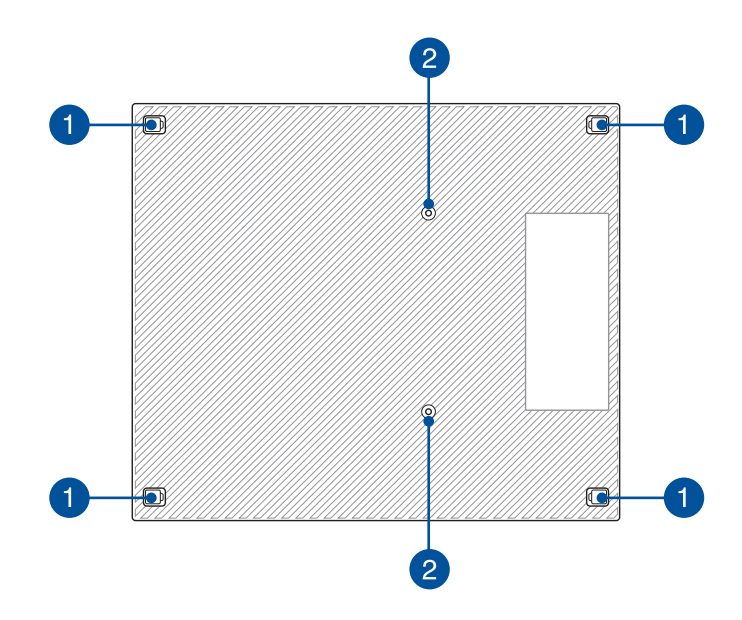

#### **着脱式ラバーフット** 0

ラバーフットには本機の底面を下にして設置するとき、本機を傷 等から保護し、また本機のケースのネジを保護します。

#### **オプションのドッキング用ネジ穴** 2 このネジ穴はオプションのドッキングと本機を接続し固定し ます。

20 20 ミニデスクトップPC ユーザーマニュアル

# <span id="page-20-0"></span>**ドッキング(オプション) 前面**

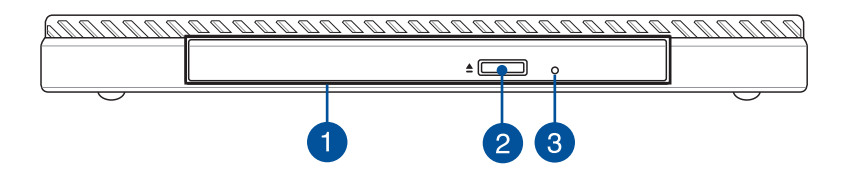

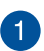

# **光学ドライブ**

CD・DVD・Blu-rayをサポートしたものや、Recordable (R) また は、Re-Writable (RW) をサポートしたものがあります。

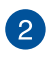

## **光学ドライブ電子イジェクトボタン**  光学ドライブの取り出しは電子イジェクトボタンにて行います。

3

### **光学ドライブ手動イジェクト用ホール**

電子イジェクトが利用できないときに使用します。

**警告:** イジェクトボタンなどが使用できない場合のみ使用してく ださい。

**注:** 製品仕様とパッケージの内容は、モデル及びお買い上げの地 域により異なります。

<span id="page-21-0"></span>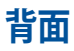

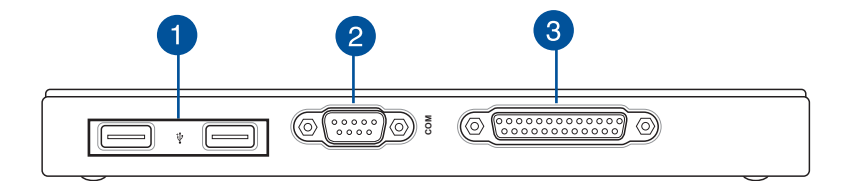

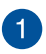

# **USB 2.0ポート**

USBポートはUSB2.0とUSB1.1の互換仕様となっています。

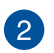

# **COMポート**

COMポートは、ポインティングデバイスや他のシリアルデバイス を接続します。

**パラレルポート** 3 パラレルポートはプリンターやスキャナーなどのパラレルデバイ スを接続します。

<span id="page-22-0"></span>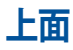

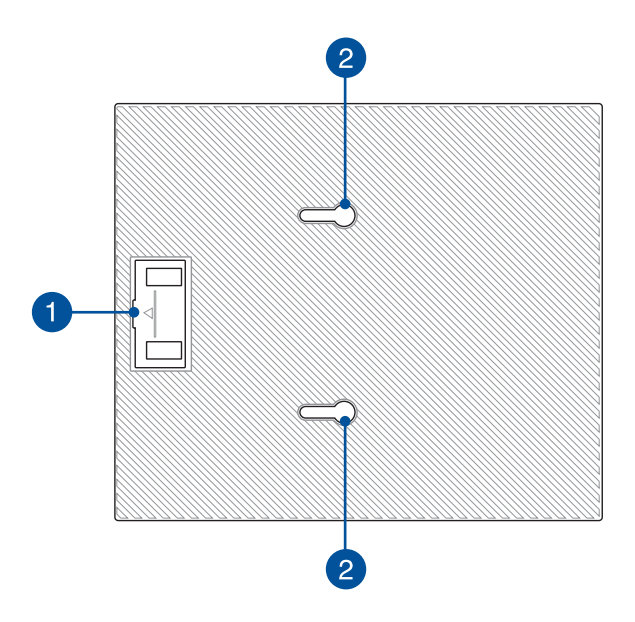

# **1 USBブリッジ収納部**

ドッキングを本機のメインボックスに接続する際に使用する同 梱のUSBブリッジを収納します。

**注:** 詳細は「オプションのドッキングをメインボックスに接続す る」をご参照ください。

# **メインボックスのラッチ**

これらのラッチは、ドッキングをメインボックスを固定する際に 使用します。

<span id="page-23-0"></span>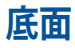

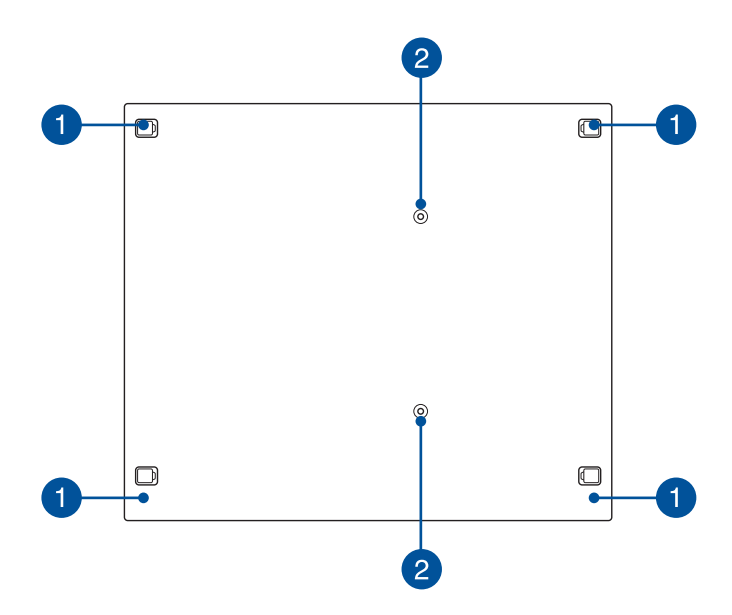

#### **着脱式ラバーフット** 0

ラバーフットには本機の底面を下にして設置するとき、本機を傷 等から保護し、また本機のケースのネジを保護します。

#### **VESAマウント用ネジ穴** 2 このネジ穴で本機をVESAマウントに接続し固定します。

<span id="page-24-0"></span>2 **ハードウェアのセットアップ**

# <span id="page-25-0"></span>**オプションのドッキングをメインボックスに接続する**

A. 付属のネジ (×2) をメインボックスの底面のネジ穴に入れ ます。

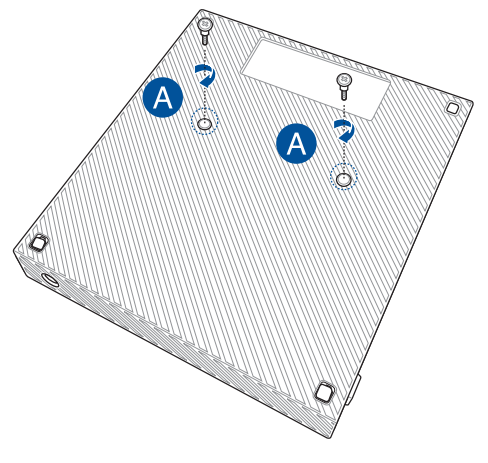

B. USBブリッジ収納部からUSBブリッジを取り外します。

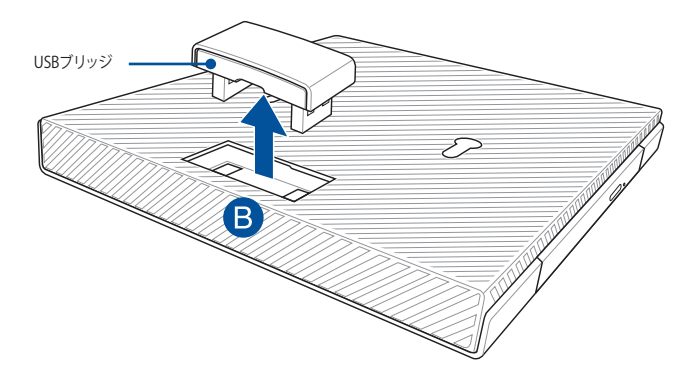

- C. 位置を確認しながら、メインボックスの底面のネジをドッキング上 のメインボックス用ラッチに挿入します。
- D. メインボックスを左方向に慎重に押し、ドッキングにしっかり固定し ます。

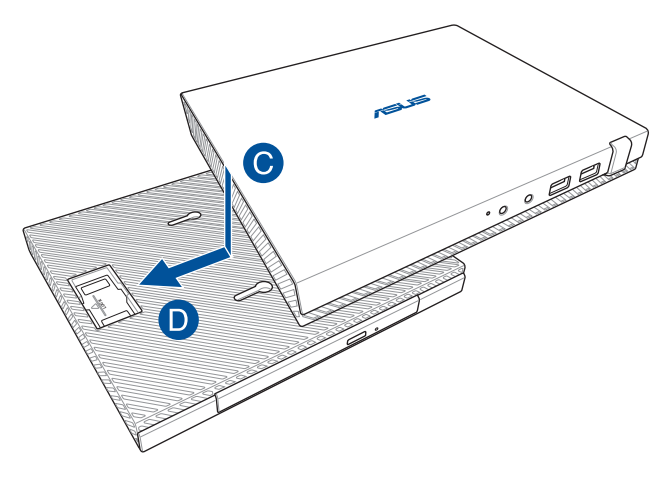

E. USBブリッジをメインボックスとドッキングのUSB 2.0 ポートにそれ ぞれ接続します。

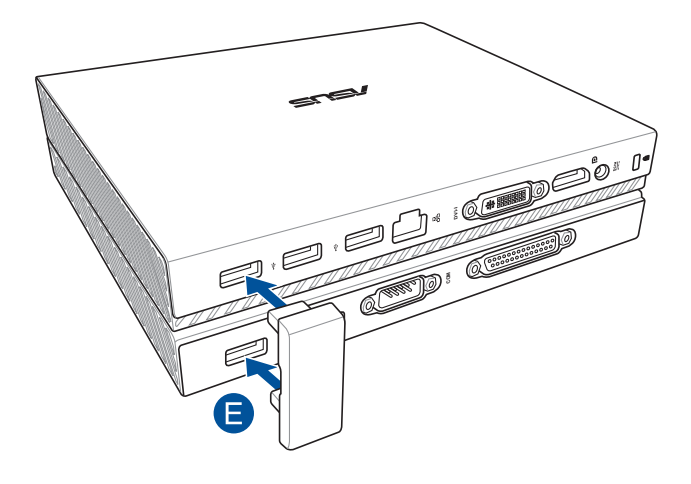

# <span id="page-27-0"></span>**本機のセットアップ**

次の手順で本機のセットアップを行います。

**重要:** ドッキングは本機にオプションのアクセサリです。

**注:** 本マニュアルに記載の写真やアイコンは参照用です。

- A. メインボックスに付属のアンテナを接続します。
- B. メインボックスにスタンドを取り付けます。
- C. 付属のネジをスタンドに挿入し、本機に固定します。

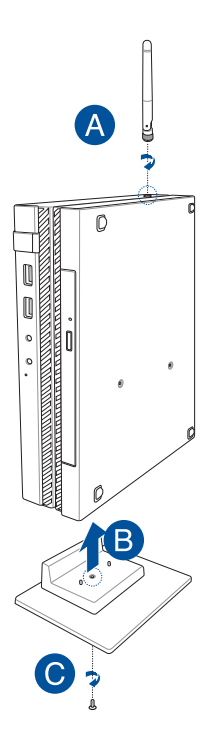

- D. 本機にディスプレイパネルまたはプロジェクターを接続することが できます。サポートしている接続タイプは次のとおりです。
	- DisplayPortコネクター
	- COMコネクター
	- DVI-I コネクター

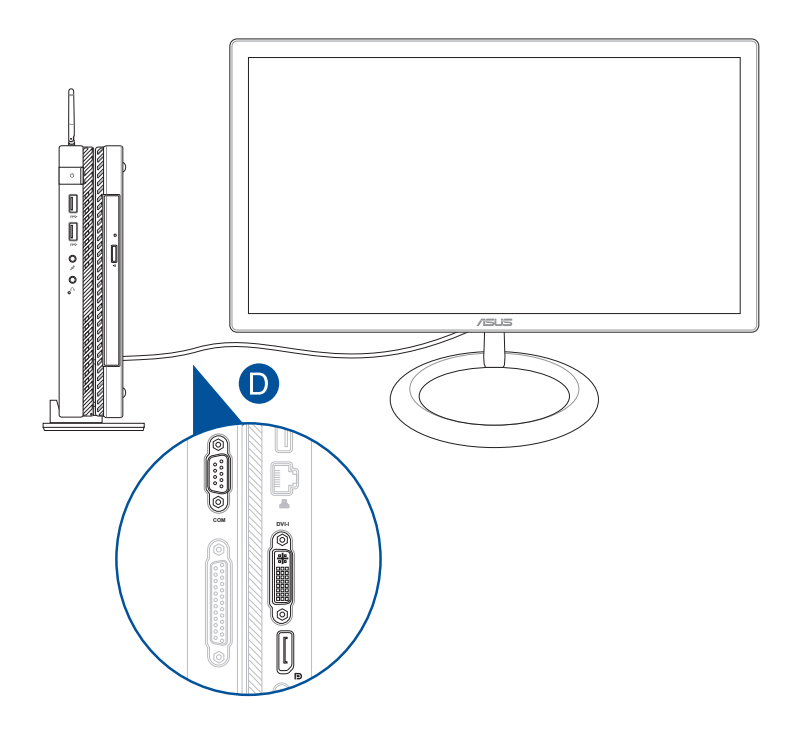

E. キーボードとマウスを本機に接続します。 また、ワイヤレスキーボー ド/マウス用のUSBドングルを接続することができます。

**注:** 取り付け方法は、ワイヤレスキーボード/マウスの取扱説明書をご参照 ください。

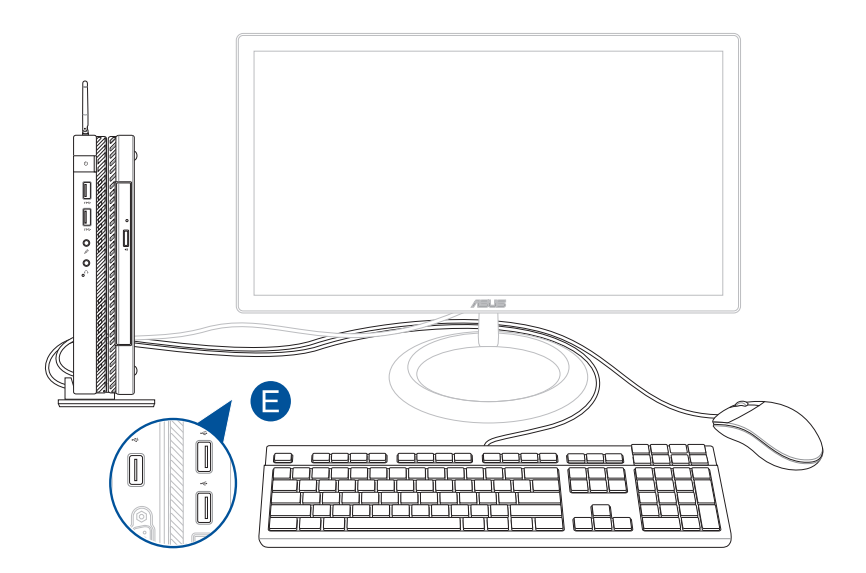

- F. 電源コードをACアダプターに接続します。
- G. ACアダプターを100V~240Vの電源に接続します。
- H. 電源コネクターを本機の電源入力ポートに接続します。

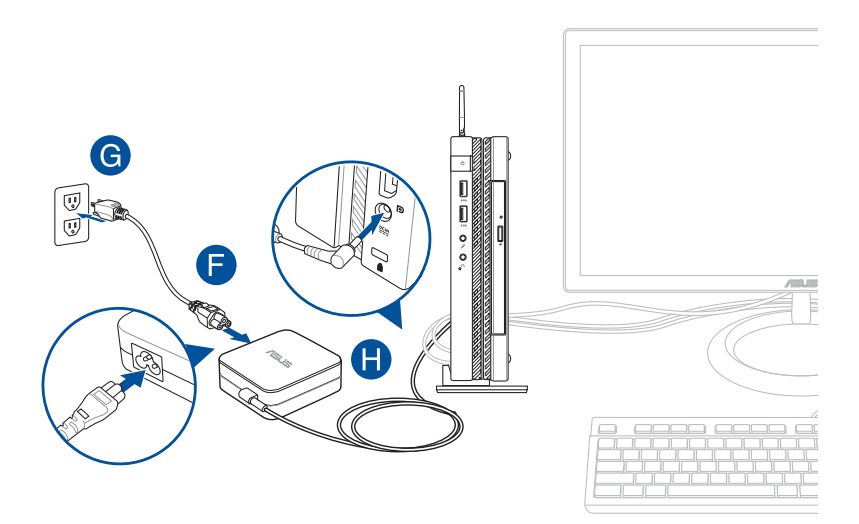

### **重要:**

- 本製品付属のACアダプター以外で本機に電力を供給しないでくださ い。また、付属のACアダプターと電源コードを他の製品に使用しない でください。故障の原因となります。
- 本機の使用中は、壁面などの固定電源コンセントの電源の使用をお 勧めします。本機を電源アダプターに接続しているときは、電源コン セントや電源タップの近くでご使用ください。
- 主電源から本機を切断するには、電源コンセントから本機の電源 コードを抜いてください。

#### **注:**

ACアダプターについて

- 入力電圧: 100-240V
- 入力周波数: 50-60Hz
- 定格出力電流: 3.42A (65W)
- 定格出力電圧: 19V

# **AC電源コードの要件**

お住まいの地域に適切なACプラグのタイプをご使用ください。

**重要:** 本製品に同梱されているAC電源ケーブルのプラグの形状がお住ま ーム<br>いの地域のコンセントと一致しない場合は、販売店にお問い合わせくだ さい。

**注:** 入力電圧の変動による信号の干渉を防ぐため、接地タイプのプラグ を採用したデバイスの使用を強くお勧めします。

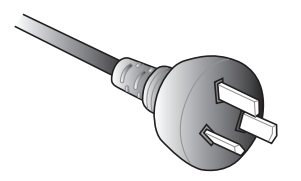

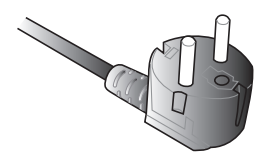

ヨーロッパ イギリス

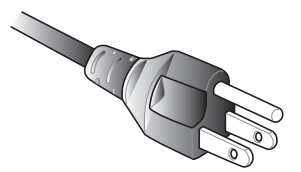

オーストラリアおよび中国 フメリカ合衆国、カナダ、台湾

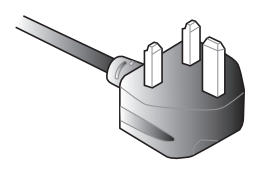

# <span id="page-33-0"></span>**電源をオンにする**

このボタンを押すと電源がオンになります。

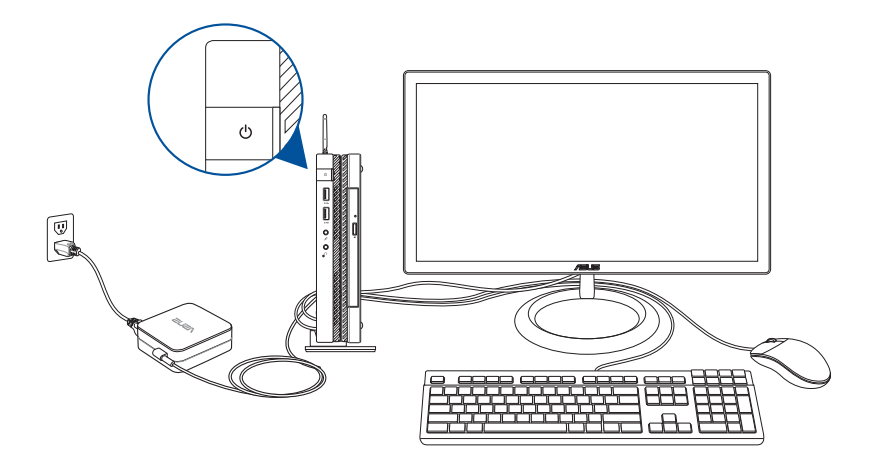

# <span id="page-34-0"></span>**VESAマウントの使用 (オプション)**

本製品にはVESAマウントプレートが付属しており、本機をVESAマウント 対応デバイスに取り付けることができます。

# **手順**

- 1. 本機を水平で安定した場所に置きます。
- 2. 付属の12mmネジ (×2) をドッキングの底面のネジ穴に入れます。

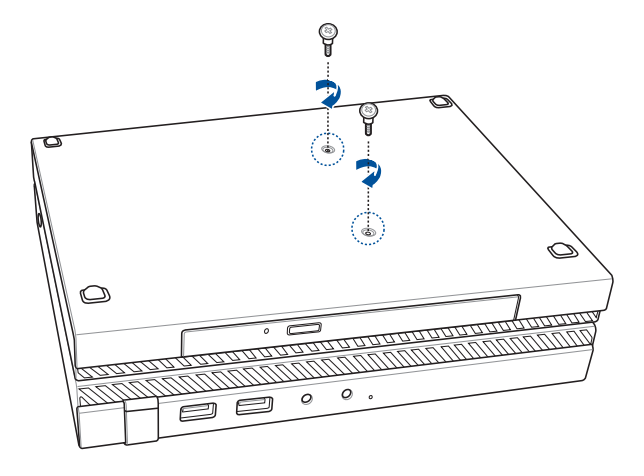

**警告:** 製品損傷の原因となる恐れがありますので、ネジを締めすぎないよ うにしてください。

3. 8mmネジ (×4) をラバーワッシャー (×4) に挿入します。

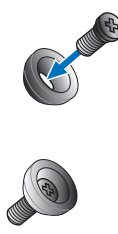

- 4. 必要に応じ、VESAマウント対応デバイスのバックパネルのネジ穴カ バーを取り外します。
- 5. VESAマウントプレート上の矢印が上方向を向くよう、ネジ穴とVESA 対応デバイスのネジ穴の位置を合わせます。
- 6. ラベーワッシャー付きネジでVESAマウント用プレートをVESAマウン ト対応デバイスに固定します。

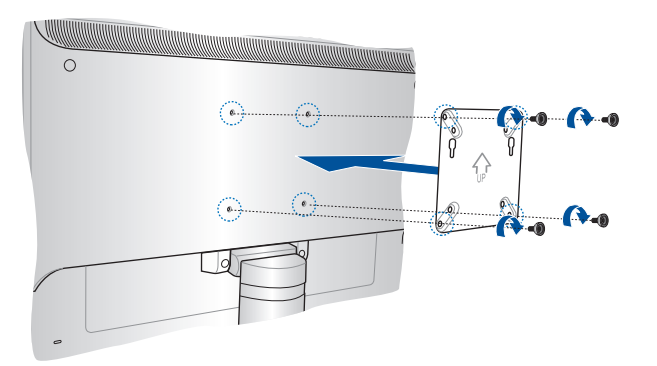

**警告:** VESAマウント対応デバイスの損傷の原因となる恐れがありますの で、ネジを締めすぎないようにしてください。
7. 本機に取り付けた2 本のネジをVESAマウントプレートのマウント 用の穴に挿入し、慎重に本機を所定の位置まで押し下げて設置し ます。

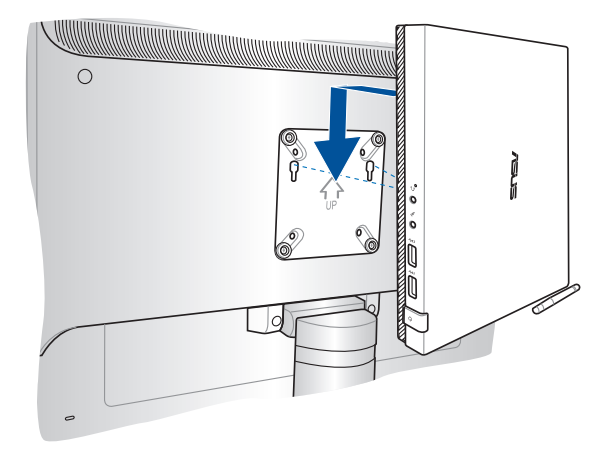

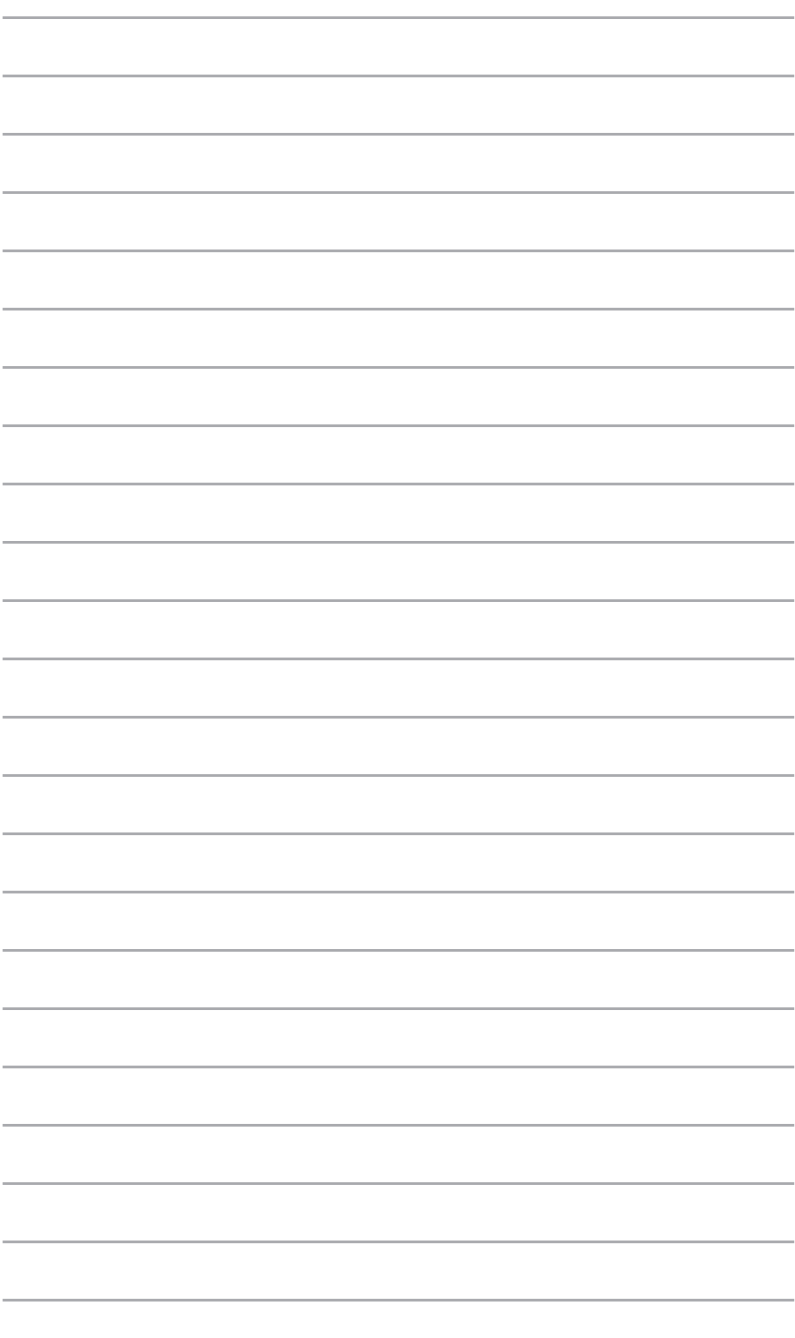

3 **ミニデスクトップPCを使用する**

# **ミニデスクトップPCを使用する際の正しい姿勢**

本機を使用する際は、手や手首、肘、筋肉等の肉体疲労を軽減するた め、正しい姿勢を維持するよう心がけてください。 本セクションでは肉体疲労の軽減とケガを防止するためのアドバイスを

記載しました。

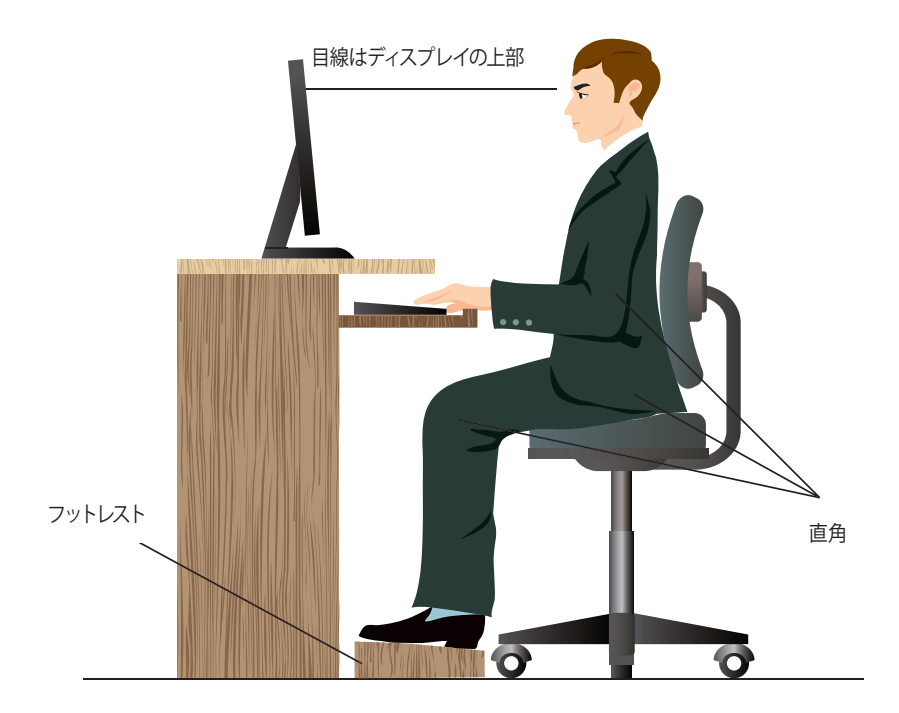

# **正しい姿勢の維持**

- 椅子の高さはタイピングがし易いよう、肘の高さがキーボードと同 じかやや上になるように調節します。
- 椅子の高さは大腿部が張らないよう、膝の高さが腰より高くなる ように調節します。必要に応じ、フットレストを使用し高さを調節 します。
- 椅子の背もたれは、背中をしっかり支え、背中がわずかに後方にも たれるよう調節します。
- コンピューター使用時は膝、肘、腰を直角にした状態で背筋を伸ば して座ります。
- ディスプレイは目の前に設置し、ディスプレイ画面の上部の高さを、 視線がわずかに下向きになるよう調節します。
- マウスをキーボードの近くに置き、必要に応じて、タイピング時の手 首への圧力を軽減するためリストレストを使用します。
- 適切な明るさの環境で本機を使用します。窓際や日光が直接当た る場所での使用は避けます。
- 定期的に休憩を取りながら本機を使用します。

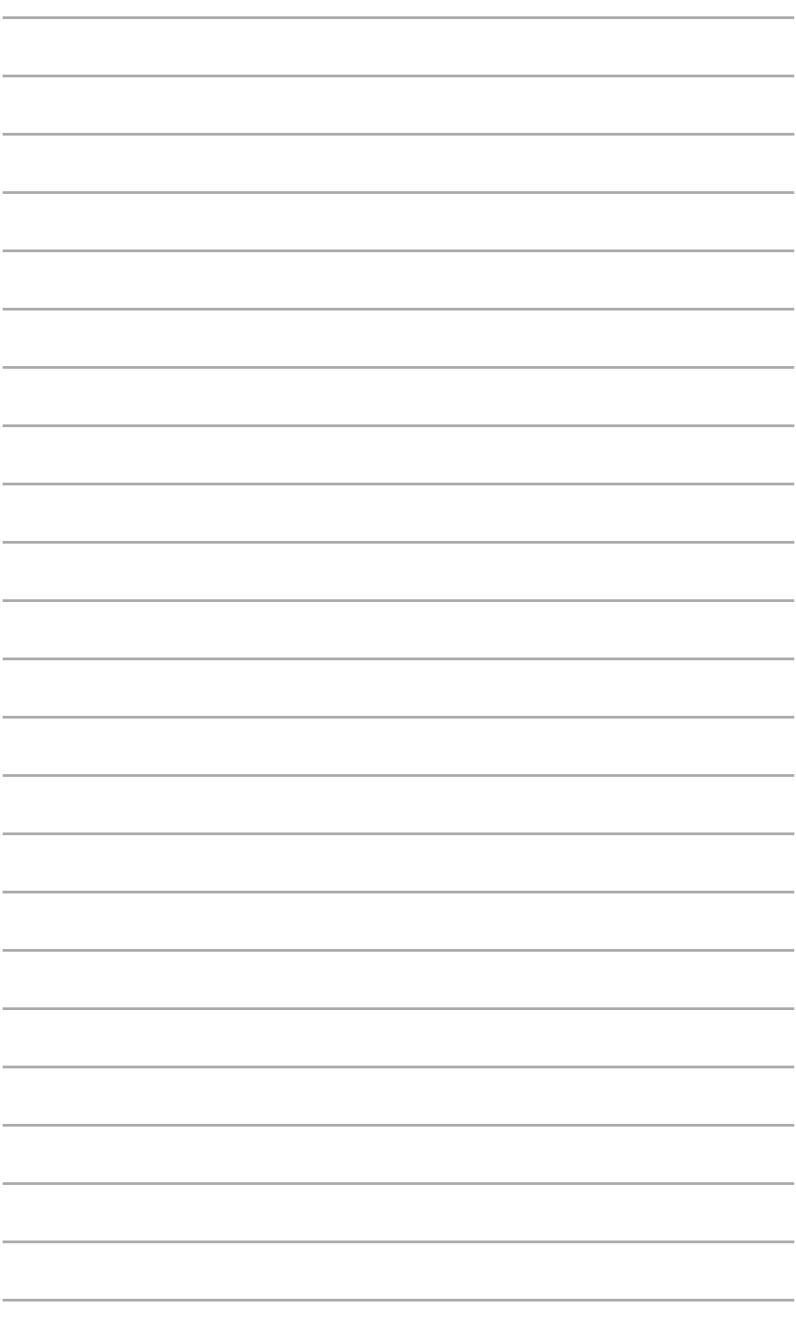

# 4 **サポートする オペレーションシステム**

# **Windows® 7環境で使用する**

# **初めて使用する**

コンピューターを初めて使用するときは、Windows® 7 OSの基本設定を 行う設定画面が表示されます。

手順

- 1. 本機の電源をオンにします。設定画面が表示されるので、暫くお待 ちください。
- 2. ドロップダウンリストから「**国または地域**」、「**時刻と通貨の形 式**」と「**キーボード レイアウト**」を選択した後、「**次へ**」をクリッ クします。
- 3 ユーザー名と本機の名前を作成し、「**次へ**」をクリックします。
- 4. 必要な情報を入力してパスワードを設定し、「**次へ**」をクリックしま す。「**次へ**」をクリックし、この手順をスキップすることもできます。

**注:** アカウント用のパスワードを後で設定する場合は、「ユーザーアカウン トとパスワードを設定する」をご参照ください。

- 4. ライセンス条項を読みます。「**ライセンス条項に同意します**」を チェックし、「**次へ**」をクリックします。
- 5. 「**推奨設定を使用します**」または「**重要な更新プログラムのみイン ストールします**」を選択し、セキュリティ設定を行います。この手順 をスキップするには、「**後で確認します**」を選択します。
- 6. 日付と時刻の設定、ワイヤレスネットワークへの接続を確認します。 「**次へ**」をクリックします。

**注:** ご使用の国や地域、環境などにより、手順に差異がある場合がありま す。その場合は、画面の指示に従って設定を進めてください。

# **スタートメニュー**

スタートメニューでは、プログラムやユーティリティ等の便利なツールを 起動することができます。

#### **スタートメニューから項目を起動する**

- 1. Windows®タスクバーで おをクリックします。
- 2. スタートメニューで起動したい項目を選択します。

#### **「はじめに」を使用する**

スタートメニューの「はじめに」オプションには、Windows®のカスタマイ ズやユーザーの追加、ファイルの転送等の基本的なタスクに関する情報 が含まれています。

手順

- 1. 2. をクリックします。
- 2. スタートメニューから、「**はじめに**」を選択します。
- 3. 利用可能なタスクのリストから、実行したいタスクを選択します。

# **タスクバーを使用する**

タスクバーでは、本機にインストールされたプログラムや項目を起動し、 管理することができます。

#### **タスクバーからプログラムを起動する**

Windows®のタスクバーから、起動するプログラムのアイコンをクリック します。プログラムを非表示にするには、もう一度アイコンをクリックし ます。

#### **ジャンプリスト上の項目をピン留めする**

タスクバーのアイコンを右クリックすると、ジャンプリストが表示され、関 連リンクに簡単にアクセスすることができます。お気に入りのウェブサイ トや頻繁に開くフォルダーやドライブ、最近再生したメディアファイルな どをジャンプリスト上の項目としてピン留めすることができます。 手順

- 1. タスクバーの任意のアイコンを右クリックします。
- 2. ジャンプリストから、ピン留めしたい項目を右クリックし、「**いつも 表示する**」を選択します。

#### **ジャンプリスト上の項目のピン留めを外す**

- 1. タスクバーの任意のアイコンを右クリックします。
- 2. ジャンプリストからピン留めを解除したい項目を右クリックし、 「**いつも表示するものから外す**」を選択します。

# **通知領域を使用する**

デフォルト設定では、通知領域には次の3つのアイコンが表示されます

#### **アクションセンター通知** P<sub>D</sub> このアイコンをクリックすると、すべてのアラートと通知が表 示されます。また、Windows®セキュリティセンターが起動し ます。

#### **ネットワーク接続**  $\mathbf{u}_\mathrm{h}$ 有線/無線ネットワーク接続の接続状況や信号の強さが表示 されます。

#### **ボリューム** (b)

このアイコンをクリックすると、本機の音量を調整することが できます。

# **アラート通知の表示**

アラート通知を表示するには、 ア をクリックし、メッセージをクリック します。

注: 詳細は、「Windows 7 Action Centerを使用する」をご参照ください。

# **アイコンと通知のカスタマイズ**

タスクバーまたは通知領域上のアイコンと通知を表示/非表示にするか を選択することができます。

手順

- 1. 通知領域の | をクリックします。
- 2. 「**カスタマイズ**」をクリックします。
- 3. カスタマイズするアイコンや項目に対して、ドロップダウンリストから 動作を選択します。

ミニデスクトップPC ユーザーマニュアル 47

# **Windows®エクスプローラーを使用する**

Windows®エクスプローラーは、ファイルやフォルダの表示、管理、およ び整理を行います。

#### **Windows®エクスプローラーを起動する**

**る をクリックしてスタートメニューを起動し、「コンピューター**」をク リックします。

### **ファイルやフォルダーの検索**

- 1. Windows®エクスプローラーを起動します。
- 2. ナビゲーションまたはやビューペインから、データーの保存場所を 参照します。
- 3. 階層リンクバーにある矢印をクリックすると、ドライブやフォルダー の内容が表示されます。

# **ファイルまたはフォルダービューのカスタマイズ**

- 1. Windows®エクスプローラーを起動します。
- 2. データーの保存場所を選択します。
- 3. ▼ をクリックします。
- 4. 表示メニューでスライダーを移動し、ファイルやフォルダーを表示す る方法を選択します。

#### **ファイルの配置**

- 1. Windows®エクスプローラーを起動します。
- 2. ビューペインの任意の場所を右クリックします。
- 3. 表示されるメニューで「**並べ替え**」を選択し、希望の整列のタイプ を選択します。

# **ファイルの分類**

- 1. Windows®エクスプローラーを起動します。
- 2. ビューペインの任意の場所を右クリックします。
- 3. 表示されるメニューで「**並べ替え**」を選択し、希望の並べ替えのタイ プを選択します。

# **ファイルグループで表示**

- 1. Windows®エクスプローラーを起動します。
- 2. ビューペインの任意の場所を右クリックします。
- 3. 表示されるメニューで「**グループで表示**」を選択し、希望のグループ タイプを選択します。

### **新しいフォルダーを追加する**

- 1. Windows®エクスプローラーを起動します。
- 2. ツールバーで「**新しいフォルダー**」をクリックします。
- 3. 新しいフォルダー用の名前を入力します。

# **ファイルのバックアップ**

手順

- 1. →「**すべてのプログラム**」→「**メンテナンス**」→「**バックアップと 復元**」の順にクリックします。
- 2. 「**バックアップの設定**」→「**次へ**」の順にクリックします。
- 3. バックアップ先を選択し、「**次へ**」をクリックします。
- 4. 選択して「**自動選択 (推奨)**」または「**自分で選択する**」を選択し ます。

**注:** 「自動選択 (推奨)」を選択した場合は、プログラム、FATフォーマット のファイル、ごみ箱内のファイル、1GB以上の一時ファイルはバックアップ されません。

5. 画面上の指示に従って作業を完了します。

# **システム設定の復元**

システム復元機能では復元ポイントを作成し、定期的にシステム設定を 保存します。個人データに影響を与えることなく、システム設定の変更を 復元したり、元に戻したりすることができます。 手順

- 1. 実行中のすべてのアプリケーションを終了します。
- 2. →「**すべてのプログラム**」→「**アクセサリー**」→「**システムツー ル**」→「**システムの復元**」の順にクリックします。
- 3. 画面上の指示に従って作業を完了します。

# **Windows 7 Action Centerを使用する**

Windows® 7 Action Centerでは、アラート通知やセキュリティ情報、シ ステムメンテナンス情報、トラブルシューティング等がご利用いただけ ます。

### **Windows® 7 Action Centerを起動する**

- 1. PD → 「アクション センターを開く」」をクリックします。
- 2. 実行したいタスクをクリックします。

# **Windows® Updateを使用する**

Windows® Updateでは、最新の更新をチェックしダウンロードすること で、本機のセキュリティとパフォーマンスを強化することができます。

#### **Windows® Updateの起動**

- 1. をクリックし、スタートメニューを起動します。
- 2. 「**すべてのプログラム**」→「**Windows Update**」の順に選択し ます。
- 3. 実行したいタスクをクリックします。

# **ユーザーアカウントとパスワードを設定する**

本機を使用する別のユーザー用にユーザーアカウントとパスワードを作 成することができます。

ユーザーアカウントを作成する

- 1. →「**はじめに**」→「**新しいユーザーをコンピューターに追加**」→ 「**新しいユーザーを追加します**」の順にクリックします。
- 2. 「**別のアカウントの管理**」を選択します。
- 3. 「**新しいアカウントの作成**」を選択します。
- 4. コーザー名を入力します。
- 5. 「**標準ユーザー**」または「**管理者**」のいずれかを選択します。
- 6. 完了したら「**アカウントの作成**」をクリックします。

パスワードを作成する

- 1. パスワードを設定したいユーザーを選択します。
- 2. 「**パスワードの作成**」を選択します。
- 3. ご希望のパスワードを入力し、確認します。
- 4. パスワードのヒントを入力します。
- 5. 完了したら、「**パスワードの作成**」をクリックします。

# **Windows®ヘルプとサポートを使用する**

Windows®ヘルプとサポートは、 Windows® 7に含まれるアプリケーショ ンの使用方法や説明を提供します。

Windows® ヘルプとサポートを起動するには、 <del>69 → 「メンテナンス」→</del> 「**ヘルプとサポート**」の順にクリックします。

**注:** 最新のWindows®オンラインヘルプを表示するには、インターネット に接続してください。

# **Microsoft Windows® 8.1 でのダウングレードについて**

- 本製品にはWindows® 7 Professionalがプリインストールされてお り、またWindows® 8.1のライセンスとメディアも含まれています。使 用できるWindows® OSは1つだけです。OSバージョンを切り替える 場合は、使用中のバージョンをアンインストールし、他のバージョン をインストールする必要があります。
	- Windows® 7 Professionalにダウングレードできるよう、本システム のBIOS設定はレガシーBIOSモードで起動するように変更されてい ます。インストールの前にBIOS設定がネイティブUEFI モードに変更 されていない場合、Windows® 8.1がインストールされます。ただし、 次のWindows® 8.1の機能はUEFIモードでの起動が必要であるた め、有効になりません。
		- Secure Boot
		- Seamless Boot
		- Trusted Platform Module (TPM) 搭載のシステムでのBitlocker ネットワーク解除機能
		- eDriveのサポート

#### **重要:**

- 本機にはWindows® 7 Professionalがプリインストールされて います。Windows® 8.1 にアップグレードすると、Windows® 7 Professional上のデータはすべて削除されます。
- 本機の製品パッケージにWindows® 7 Professional用のリカバリー DVDが含まれていない場合は、Windows® 8.1をインストールする前 に、バックアップを作成してください。
- Windows® 8.1でのシステムリカバリーの詳細は、ユーザーマニュアル をご参照ください。

# **OSをWindows® 8.1 Proに変更する**

1. 本機の電源をオンにします。POST実行中に<F2>または<Delete>を 押し、BIOSを起動します。

**注:** Windows® 8.1 ProでBIOSを起動する手順は、ユーザーマニュアルをご 参照ください。

2. Windows® 8.1 Pro Recovery DVDを光学ドライブに入れます。

**注:** 光学ドライブ非搭載モデルでは、別途、USBタイプの光学ドライブを ご用意ください。

- 3. BIOS Setupで<F5>を押し、「**Yes**」を選択しシステムデフォルト設定 を読み込みます。
- 4. 「**Boot**」→ 「**Secure Boot Menu**」を開き、「**OS Type**」の値を 「**Other OS**」から「**Windows UEFI mode**」に変更します。

**注:** モデルにより、手順3のシステムデフォルト設定の読み込みにより既に 設定が変更となっている場合もあります。

5. <F10>を押して「**Yes**」を選択し、変更を保存します。

**注:** <F10>を押して「**Yes**」を選択するとPCが再起動します。

6. PCが再起動したらすぐに<F8>を押します。BBS <BIOS Boot Specification>に表示されたデバイス一覧からUEFI: 「**DVD Boot デ バイス名**」を選択します。この選択画面では、キーボードの操作の みが有効です。

**注:** 起動可能なディスクが挿入されていない場合、BBSのデバイス一覧に 光学ドライブが出現しません。

7. 「**Press any key to boot from CD or DVD....**」のメッセージが表示 されたら、間髪を入れずに任意のキーを押します。

**注:** リカバリープロセスが起動せずにUEF BIOSが開いてしまう場合、本マ ニュアルの手順3からやり直してください。

- 8. 「**ASUS Recovery Tool**」のライセンス条項をよくお読み ください。同意する場合は 「**I Agree**」にチェックを入れて 「**Accept**」を選択し、作業を続行します。
- 9. 「**Please choose 'No' to continue or 'Yes' to stop.**」のメッ セージで 「**いいえ**」を選択します。
- 10. 「**キーボードレイアウトの選択**」で適切なキーボードレイア ウトを選択し、次の手順に進みます。

**注:** 日本語OSのリカバリーでは 「**Microsoft IME**」を選択します。

- 11. 「**トラブルシューティング**」→ 「**PCを初期状態に戻す**」→ 「**次へ**」の順に進みます。
- 12. 「**PCを初期状態に戻す**」のオプションで「**はい、ドライブの パーティション分割をやり直します**」→ 「**ファイルの削除の み行う**」または 「**ドライブを完全にクリーンアップする**」→ 「**初期状態に戻す**」の順に選択します。インストールが完了 するまでしばらく時間がかかります。

**<sup>注</sup>**: 「**ドライブを完全にクリーンアップする**」を選択するとHDD全 体にローレベルフォーマットを実施するためより多くの時間がか かります。

13. 画面の指示に従って基本設定を行います。基本設定が完了す ると、Windows® 8.1 Proのデスクトップ画面が起動します。

**注:** Windows® 8.1 Proをスタート画面で起動したい場合は、本機 のユーザーマニュアルで「スタート画面をカスタマイズする」の ページをご参照ください。

14. 各種ドライバーやアプリケーションをインストールするには、 ASUSオフィシャルサポートサイトからお使いの型番のドラ イバーなどダウンロードのうえ、インストールしてください。 (http://www.asus.com/jp/support)

#### **重要:**

- F9リカバリー機能はダウングレードモデルのWindows 8.1 Proに は搭載されていません。OSの不具合が発生した場合、システム のメンテナンスに付属のRecovery DVDが必ず必要になります。
- Windows上から 「**PC をリフレッシュする**」や「**すべてを削除し て Windows を再インストールする**」を実施する場合も付属の Recovery DVDが必要となります。
- OSを完全にリカバリーする際は、事前にデータをバックアップして ください。
- モデルによっては、各種ドライバーやアプリケーションなどが インストールされたメディアが別途同梱されている場合もあ ります。その場合は、そちらを使用して、各種ドライバーやアプ リケーションなどをインストールしてください。

**注:** ASUSオフィシャルサイトでは本マニュアルの多言語版を公開して おります。

(http://www.asus.com/jp/support)

# **Windows® 8.1環境で使用する**

# **初めて使用する**

コンピューターを初めて使用するときは、Windows® 8.1 OSの基本設定 を行う設定画面が表示されます。

手順

- 1. 本機の電源ボタンを押します。設定画面が表示されるので、暫くお 待ちください。
- 2. セットアップ画面で本機で使用したい言語と地域を選択します。
- 3. ライセンス条項を読み、内容を確認します。「**同意します**」を選択し ます。
- 4. 画面上に指示に従い、次の各基本設定を行います
	- パーソナル設定
	- オンラインに接続
	- 設定
	- お使いのアカウント
- 5. 基本設定が完了すると、チュートリアルが表示されます。
- 6. セットアップが完了すると、スタート画面が表示されます。

**注:** ご使用の国や地域、環境などにより、手順に差異がある場合がありま す。その場合は、画面の指示に従って設定を進めてください。

# **Windows® UI**

Windows® アプリはWindows®8.1で使用されるタイル表示のユーザーイ ンターフェースで、スタート画面から簡単にアクセス可能です。また、次の ような本機での作業で使用できる機能が含まれています。

### **スタート画面**

Windows®にサインイン後に表示され、Windows®アプリが表示され ます。

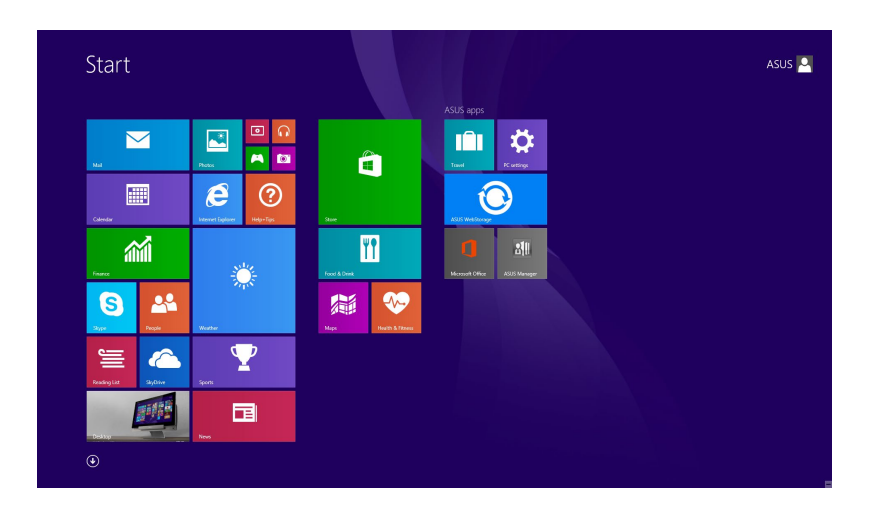

#### **Windows® アプリ**

これらアプリはスタート画面にピン留めされており、タイル形式で 表示されます。

**注:** 特定のアプリはその機能を十分活用するため、Microsoftアカウント でのサインインが必要になる場合があります。

# **ホットスポット**

プログラムの起動、本機の各種設定を行います。各機能はマウスで有効 にすることができます。

**起動済みアプリのホットスポット**

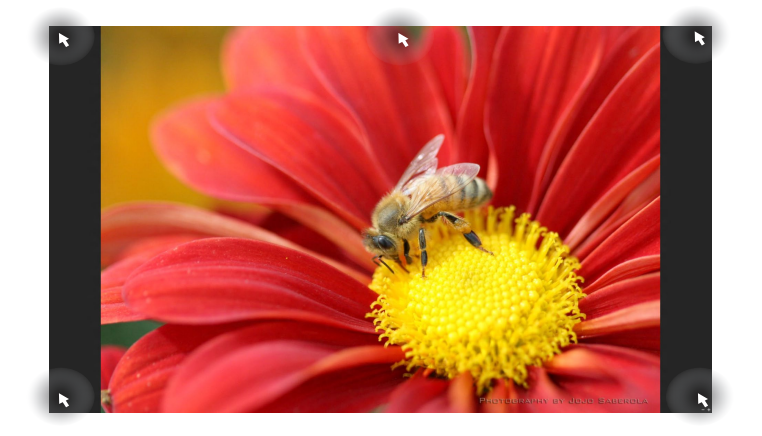

#### **スタート画面上のホットスポット**

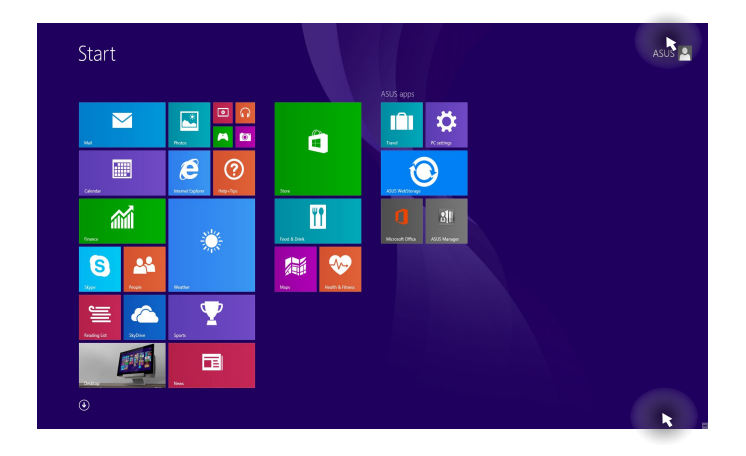

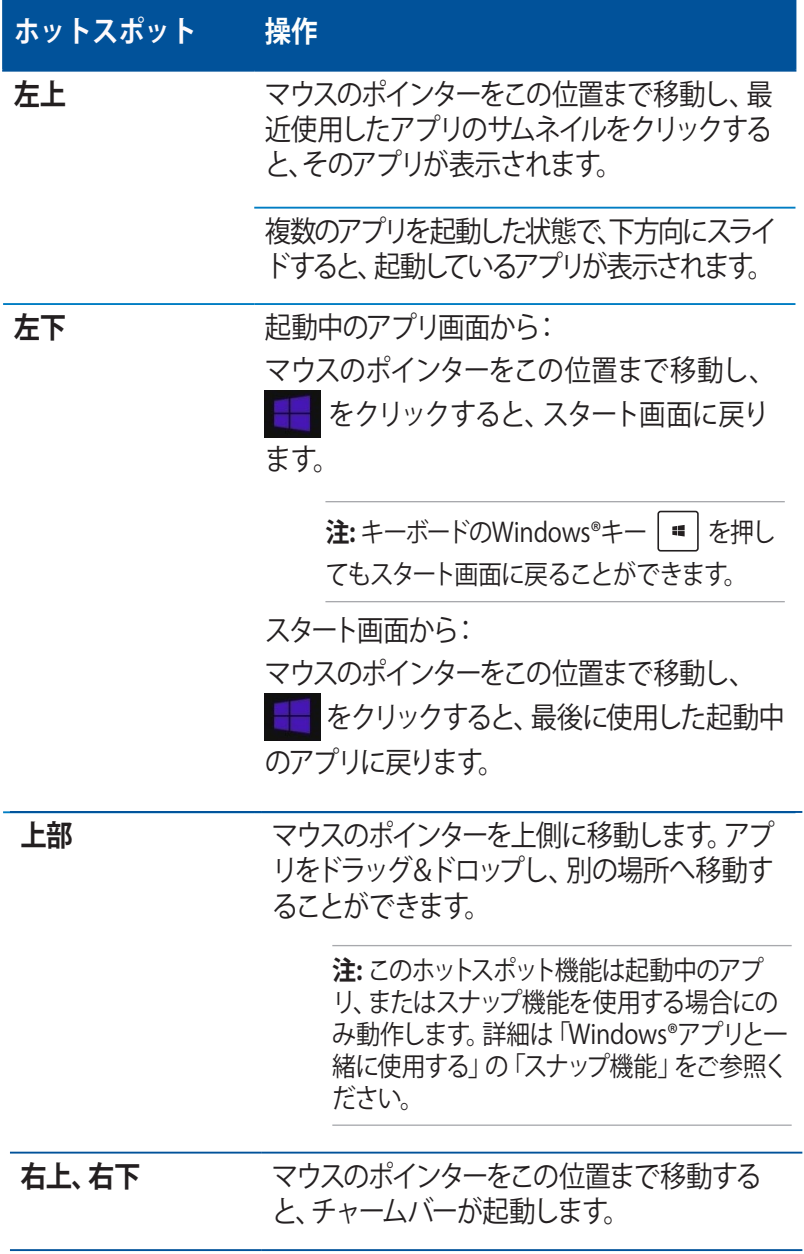

# **スタートボタン**

Windows® 8.1 のスタートボタンを使用すれば、最近使用したアプリとス タート画面での切り替えが可能です。スタート画面、デスクトップ画面、 起動中のアプリ画面の左下にマウスのポインターを置くと、スタートボタ ンが表示されます。

### **スタート画面のスタートボタン**

**注:** スタートボタンの実際の色は、スタート画面のディスプレイ設定によっ て異なります。

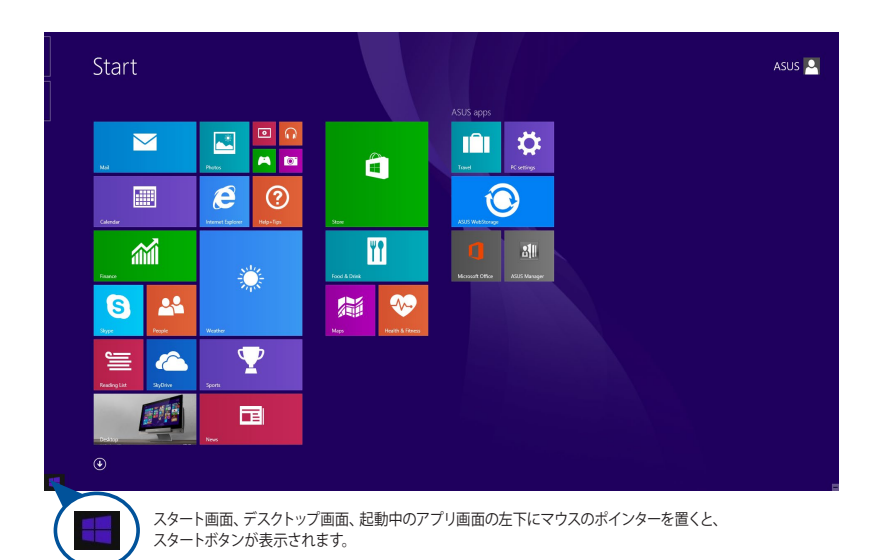

# **デスクトップモードのスタートボタン**

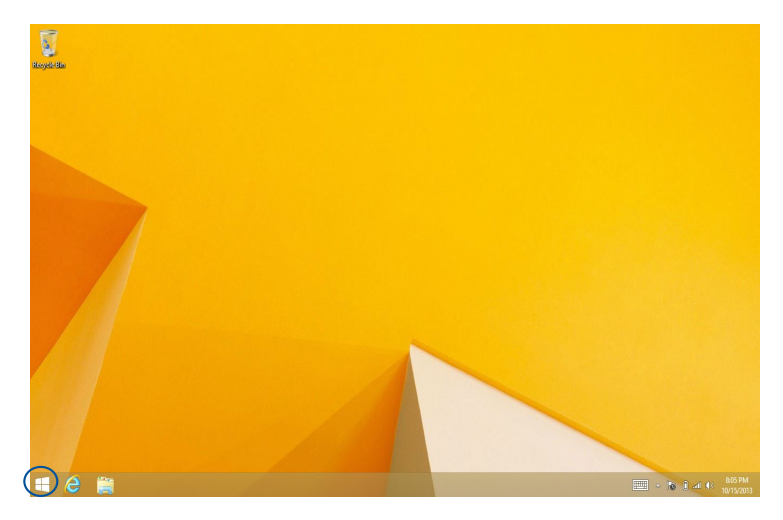

# **クイックリンク**

コンテキストメニューはWindows® 8.1内の特定のプログラムに簡単にア クセスすることができます。

また、次のようなシャットダウンオプションが用意されています。 サインアウト、スリープ、シャットダウン、再起動

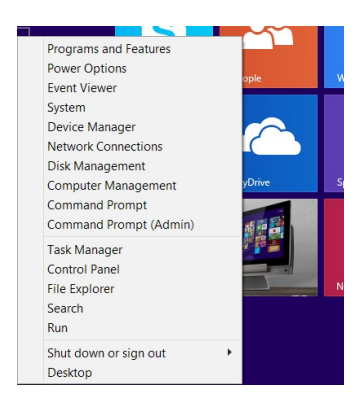

# **スタート画面をカスタマイズする**

#### 手順

- 1. デスクトップモードを起動します。
- 2. タスクバー上のアイコンなどが表示されていない場所で右クリック し、ポップアップウィンドウを起動します。タッチ操作の場合は、長 押しのタップをし、ポップアップウィンドウを起動します。
- 3. 「**プロパティ**」をクリックし、「**ナビゲーション**」タブを選択し、ナビ ゲーションとスタート画面のオプションから使用したいものを選択 します。

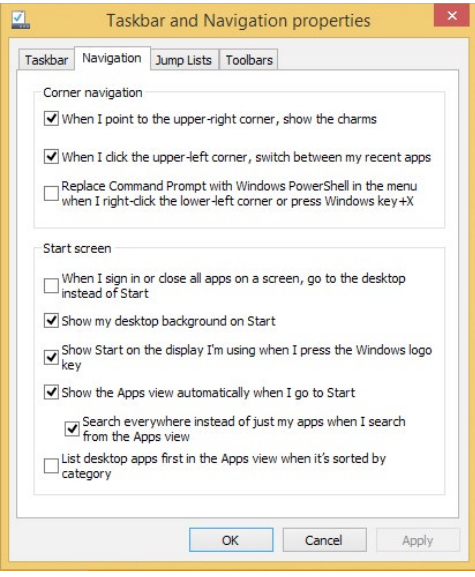

4. 「**適用**」をクリックし設定を保存し画面を閉じます。

# **Windows®アプリと一緒に使用する**

オプションのマウスまたはキーボードでアプリの起動と終了、カスタマイ ズを行います。

### **アプリの起動**

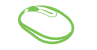

アプリの上に マウスのポインターを合わせ、左クリック、ま たはタップして起動します。

 $\frac{tab}{1}$  とカーソルキーでアプリを選択します。  $rac{enter}{t}$ 2000 を押して起動します。

# **アプリのカスタマイズ**

スタート画面上でアプリの移動、サイズ変更、ピン留めの解除、アプリの 終了を行うことができます。次の手順で行います。

#### **アプリの移動**

アプリをダブルクリックし、目的の場所までドラッグし ます。

#### **アプリのサイズ変更**

アプリ上を右クリックし、カスタマイズバーを有効にし、「**サ イズを変更する**」をクリックします。

# **アプリのピン留めの解除**

#### アプリ上を右クリックしカスタマイズバーを有効にし、「**ス タート画面からピン留めを外す**」をクリックします。

### **アプリの終了**

- 1. 起動したアプリの上側にマウスのポインターを当て、 ポインターが手のアイコンになるまで待ちます。
	- 2. アプリを画面下までドラッグ&ドロップし、アプリを 終了します。

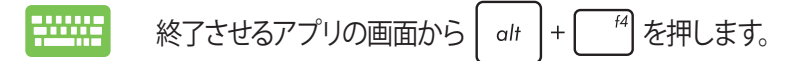

# **すべてのアプリ画面へのアクセス**

スタート画面にピンされたアプリ以外にも、本機に搭載のASUSアプリ 等、他のアプリをすべてのアプリ画面から起動することができます。

**注:** 実際に表示されるアプリは、モデルによって異なる場合があります。 本マニュアルに記載の写真やアイコンは参照用です。

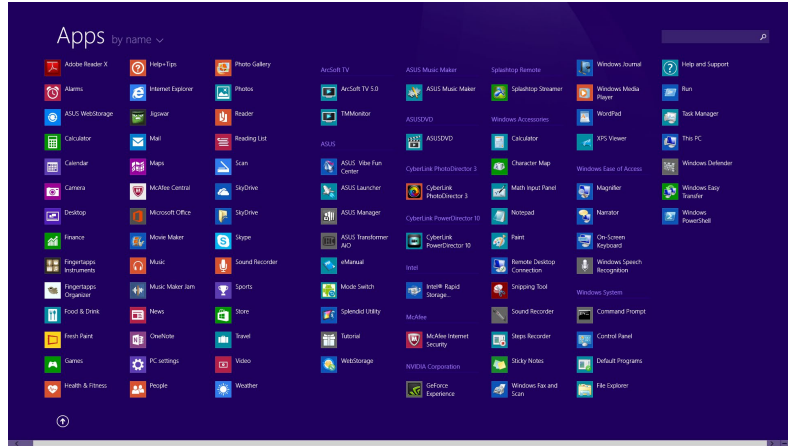

# **すべてのアプリの起動**

次のオプションを使用して、アプリ画面を起動します。

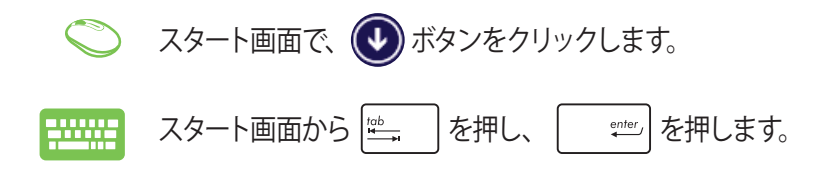

#### **スタート画面へのアプリの追加**

次の手順でスタート画面にアプリを追加することができます。

- 1. 「すべてのアプリ」画面を開きます。  $\bullet$ 
	- 2. スタート画面に追加したいアプリを右クリックし ます。
	- 3. 「**スタート画面にピン留めする**」をクリックし、選択 したアプリをスタート画面に追加します。

# **チャームバー**

チャームバーは画面右側に表示されるツールバーです。アプリの共有 などの操作やPCのカスタマイズ設定へ簡単にアクセスすることがで きます。

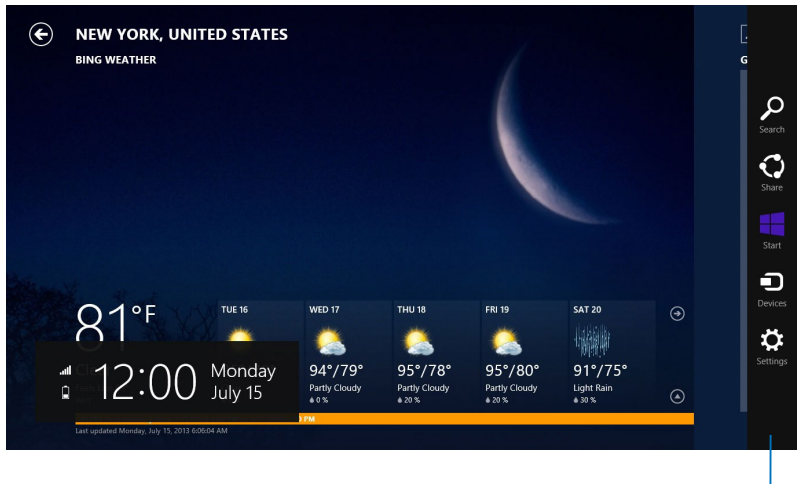

チャームバー

### **チャームバーのコンテンツ**

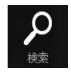

#### **検索**

PC内のファイルやアプリ、プログラムを検索します。

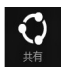

#### **共有**

ソーシャルネットワークサービス(SNS)やメールなどを使用 し、アプリを共有します。

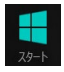

#### **スタート**

画面をスタート画面に戻します。スタート画面から使用して いたアプリに戻ることもできます。

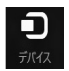

#### **デバイス**

外付けモニターやプリンター等、本機に接続したデバイスに 関する操作を行います。

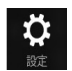

#### **設定**

本機の各種設定を行います。

# **スナップ機能**

パソコン上で2つのアプリケーションを同時に操作することができます。 この機能を有効にすると、スナップした際にサイドバーが表示され、ディ スプレイを2分割します。

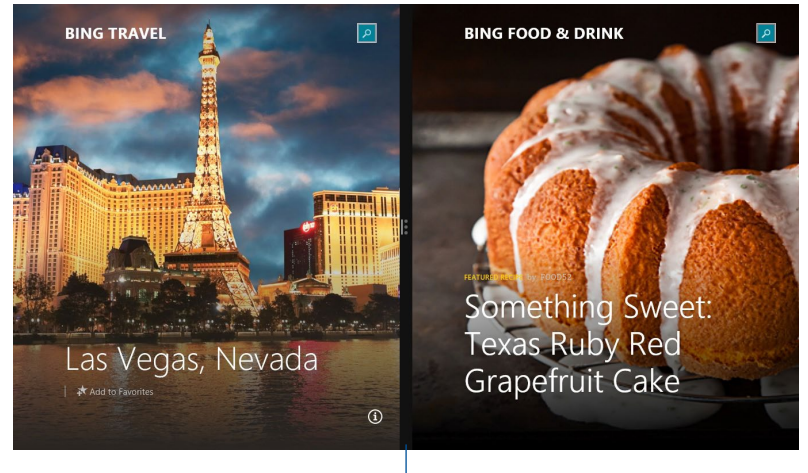

スナップバー

70 ミニデスクトップPC ユーザーマニュアル

# **スナップを有効にする**

次のオプションのいずれかを実行し、スナップ機能の起動と操作を行い ます。

- 1. スナップするアプリを起動します。  $\subset$ 
	- 2. マウスのポインターを画面の上側に移動します。
	- 3. ポインターが手のアイコンに切り替わったら、アプリを ディスプレイパネルの左側/右側にドラッグ&ドロップ します。
	- 4. 他のアプリを起動します。
- 1. スナップするアプリを起動します。 2000
	- 2. |= と左または右矢印キーを押し、アプリを左または 右画面にスナップ表示します。
	- 3. 他のアプリを起動します。このアプリは自動的に空の ペインに配置されます。

# **その他キーボードのショートカット**

次のショートカットを使用し、アプリケーションの起動やWindows®8.1の 操作が可能です。

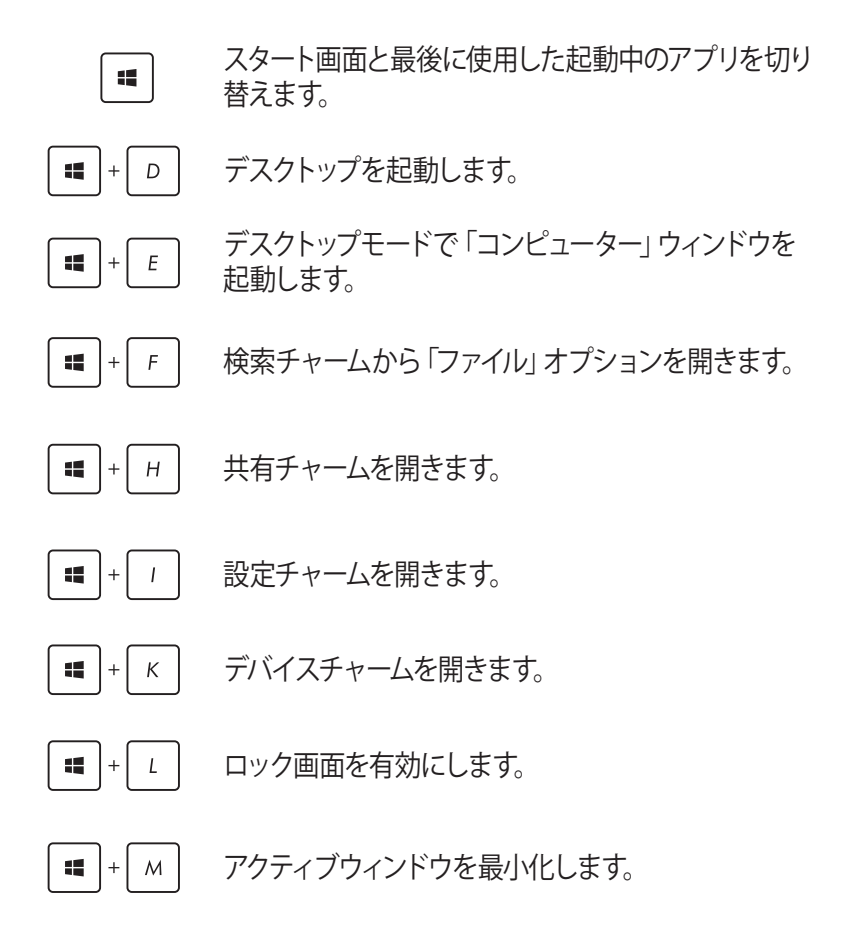
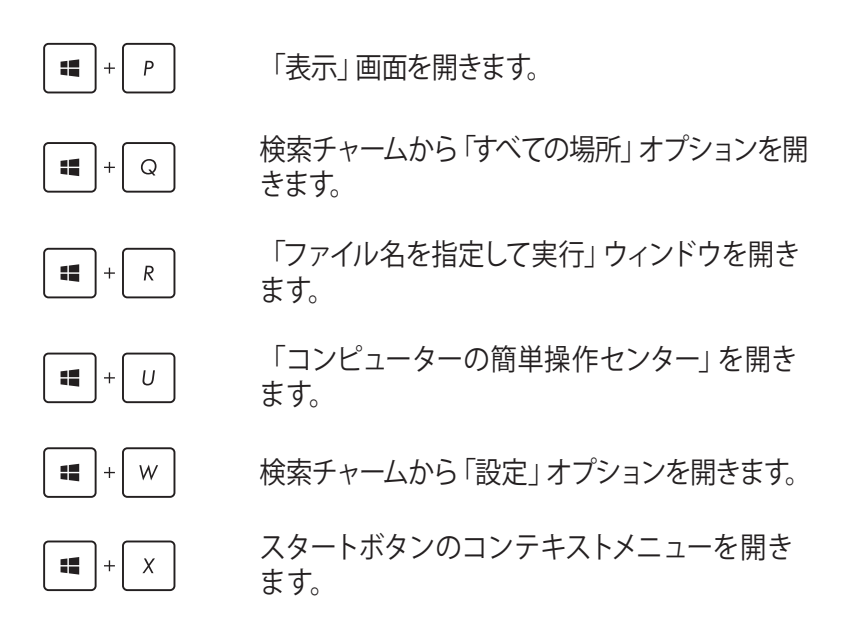

## **インターネットへの接続**

有線/Wi-Fi 接続により、本機または本機からメールボックスへのアクセ ス、インターネットサーフィン、ソーシャルネットワークサイトのアプリの共 有が可能です。

#### **Windows® 8.1でWi-Fi接続をセットアップする**

1. スタート画面または任意のアプリケーションモードからチャーム バーを起動します。

**注:** 詳細は「Windows® アプリと一緒に使用する」の「チャームバー」を ご参照ください。

- 2. チャームバーの「設定」を選択し、ネットワークアイコン | | をクリックします。
- 3. リストから接続する無線ネットワークを選択します。
- 4. 「**接続**」をクリックします。

**注:** セキュリティキーの入力を求められたら、入力してください。

## **本機の電源をオフにする**

次のいずれかの手順で本機をシャットダウンします。

- チャームバーを起動し、 ∴ → 「シャットダウン」をクリックし、 通常のシャットダウンを行います。
- システムからの応答がなくなった場合は、電源ボタンを約4秒間押 し、強制終了することができます。

## **スリープ状態にする**

次のいずれかの手順で本機をスリープ状態にします

- 電源ボタンを1度押します。
- デスクトップモードを起動し、<Alt> + <F4> を押してシャットダウ ンウィンドウを開きます。ドッロップダウンリストから「**スリープ**」を 選択し、「**OK**」を選択します。

## **Windows®8.1 ロック画面**

Windows®8.1 ロック画面はスリープまたは休止状態から復帰すると表 示されます。また、Windows®8.1をロックしたときにも表示されます。 ロック画面をカスタマイズすることができます。システムがロックされて いても、背景のスライドショーや特定のアプリをバックグランドで実行 し、簡易ステータスを表示することが可能です。

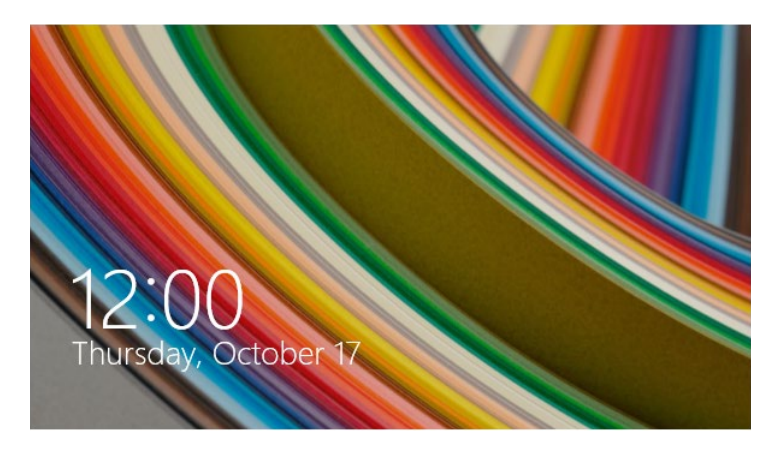

#### **ロック画面の解除**

- 1. マウスでクリックする、または本機のキーボードの任意のキーを 押します。
- 2. アカウントがパスワードで保護されている場合、パスワードを入 力してスタート画面を起動します。

## **ロック画面をカスタマイズする**

ロック画面をカスタマイズし、選択した画像やスライドショーの表示や、 アプリの更新の表示、内蔵カメラの起動が可能です。ロック画面の設定 を変更する際は、次の記載をご参照ください。

#### **画像の選択**

- 1. チャームバーから「**設定**」を起動します。
	- 2. 「**PC設定の変更**」→「**ロック画面**」を選択します。
	- 3. 「**ロック画面のプレビュー**」で「**参照**」をクリック し、ロック画面の背景として使用する画像を選択し ます。

#### **スライドショーの再生**

- 1. チャームバーから「**設定**」を起動します。
	- 2. 「**PC設定の変更**」→「**ロック画面**」を選択します。
		- 3. 「**ロック画面のプレビュー**」で、「**ロック画面でスラ イド ショーを再生する**」のスライドバーをスライド し、「**オン**」にします。

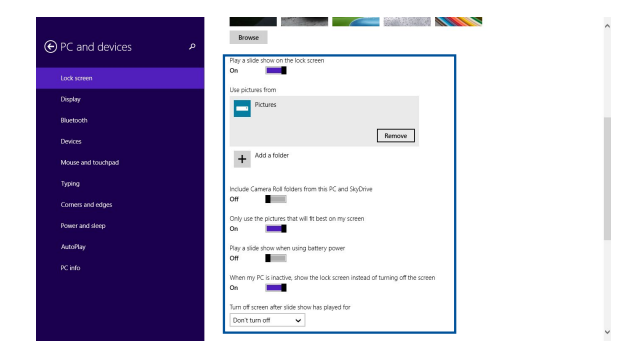

#### **表示するアプリを追加する**

- 1. チャームバーから「**設定**」を起動します。
	- 2. 「**PC設定の変更**」→「**ロック画面**」を選択します。
	- 3. 画面を下方向にスクロールし、「**ロック画面に表示す るアプリ**」オプションを表示します。
	- 4. ステータスをロック画面に表示させたいアプリを追 加します。

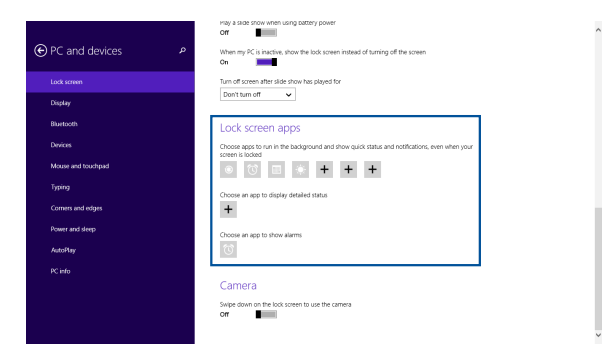

#### **ロック画面からカメラを起動する**

ロック画面を下方向になぞることで、本機のカメラ機能を有効にするこ とができます。以下の手順で有効にします。

- 1. チャームバーから「**設定**」を起動します。
	- 2. 「**PC設定の変更**」→「**ロック画面**」を選択します。
	- 3. 画面をスクロールし「**カメラ**」オプションを表示させ ます。
	- 4. スライドバーをスライドし「**オン**」にします。

# 5 **ASUS Business Manager**

# **ASUS Business Manager**

ASUS Business Managerでは、本機をカスタマイズするための各種ツー ルをご用意しています。

# **ASUS Business Managerをインストールする**

- 1. 光学ドライブにSDVDを挿入します。
- 2. サポートCDウィンドウで、「**Utilities**」→「**ASUS Business Manager**」の順にクリックします。

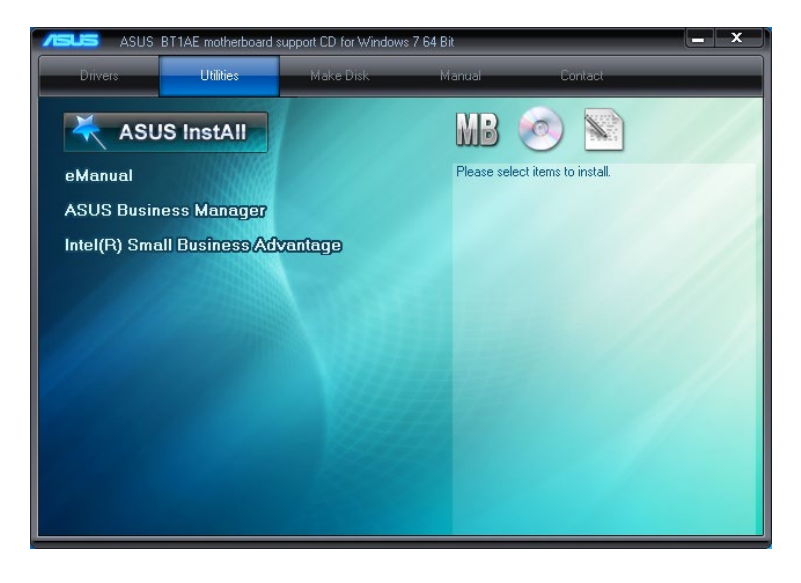

#### **注:**

- ・ SDVDが付属されないモデルの場合にはASUS公式サイトか らASUS Business Managerをダウンロードしてください。
- ・ ASUS Business Managerの機能は予告なく変更され る場合があります。
- ・ 光学ドライブ非搭載モデルの場合には外付けドライブ をご用意頂き、利用してください。

3. ASUS Business Managerのセットアップ画面でインストールするア プリを選択します。

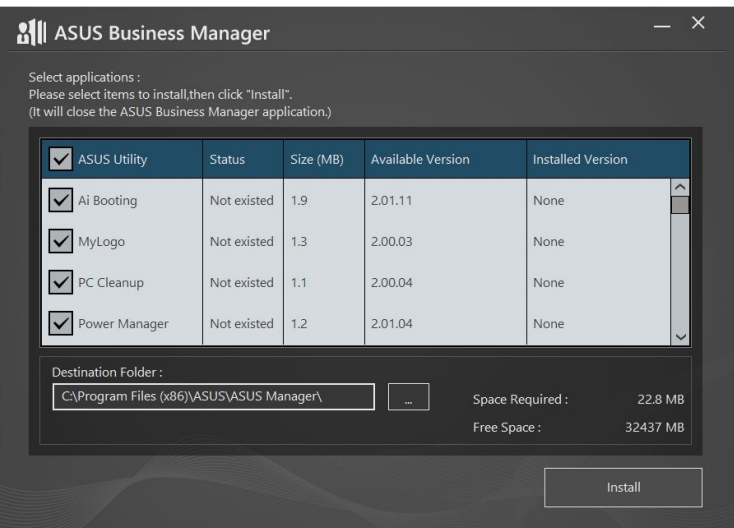

- 4. 「**インストール**」をクリックします。
- 5. インストールが終了すると、システムを再起動するよう求められ ます。

# **ASUS Business Managerを使用する**

スタートメニューから「**Start**」→「**ASUS**」→「 **ASUS Business Manager**」 の順にクリックし、ASUS Business Managerを起動します。

## **アイコン表示と一覧表示**

ASUS Business Manager内の全てのアプリを表示する際、 | | > をク リックして表示形式をアイコン表示と一覧表示の間で切り替えることが できます。

## **アイコン表示**

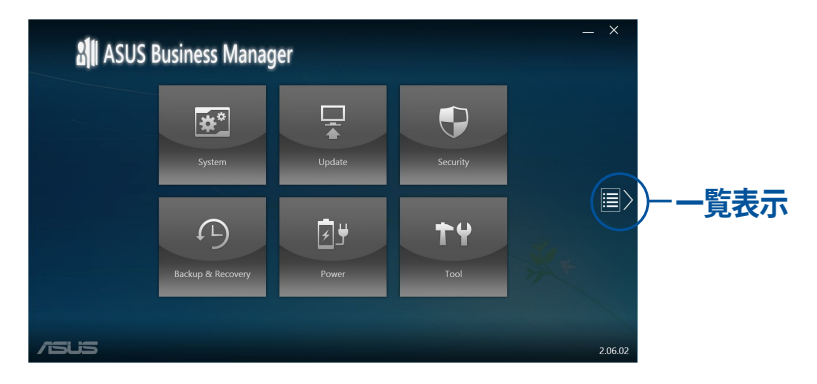

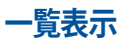

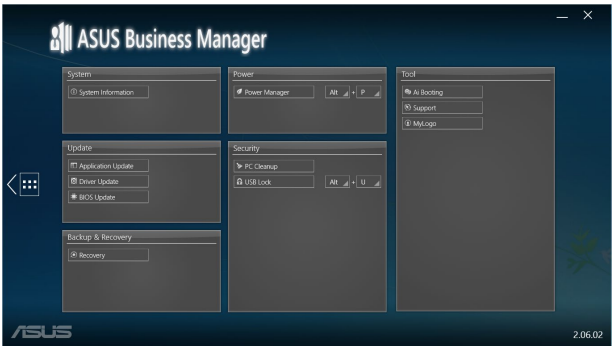

82 32 Service State State State State State State State State State State State State State State St

# **System Information**

メイン画面で「**サポート**」をクッリクすると、本機のハードウェアとソフト ウェアの詳細情報が表示されます。

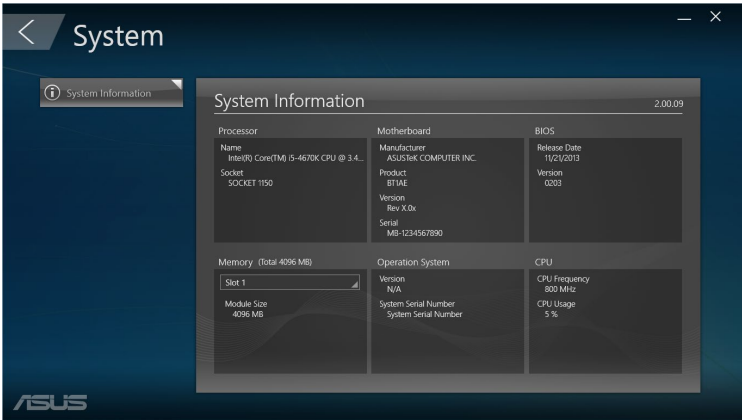

## **更新**

メイン画面で「**更新**」をクリックすると、ハードウェアドライバーや最新 のBIOS、更新されたASUSアフリ等をタワンロード・インストールするこ とができます。

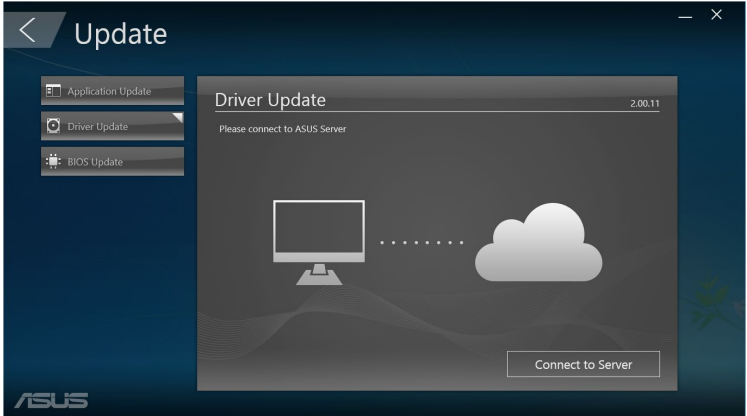

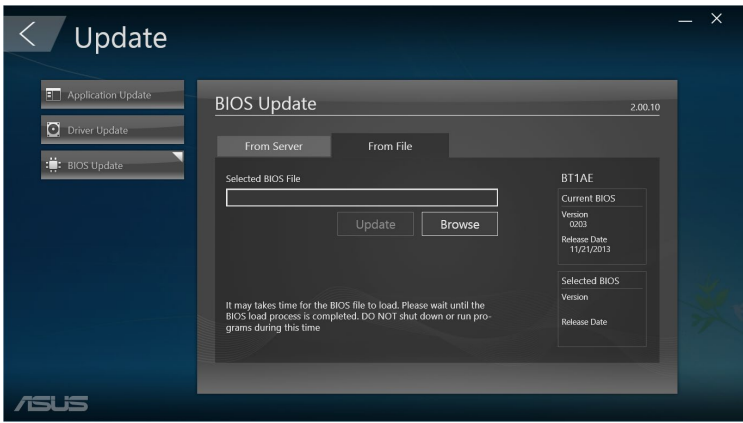

84 **SALL SERVICE コーザーマニュアル** 

## **セキュリティ**

メイン画面で「**セキュリティ**」をクリックすると、USB Lockのユーティリ ティを起動することができます。

## **PC Cleanup**

PC Cleanupでは、一時ファイルや不要なファイルを削除し本機のハード ドライブ領域を解放することができます。

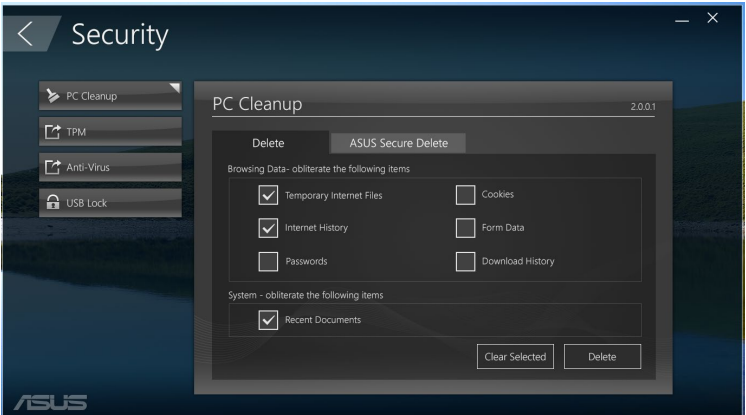

## **USB Lock**

USB Lock機能では、パスワードを設定することで、望まないアクセスか らUSBポートやカードリーダー、光学ドライブを保護します。

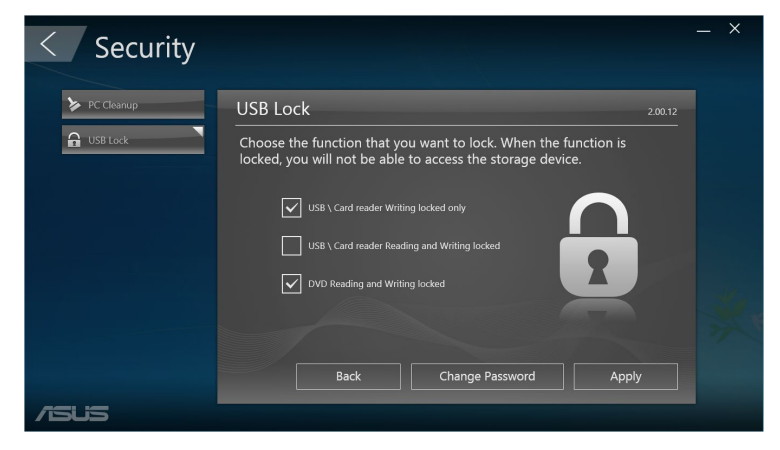

# **バックアップと復元**

メイン画面で「**バックアップと復元**」をクリックし、リカバリーディスクを 使用して、システムの復元やスタートアップの設定変更、Windowsの修復 などのWindowsのメンテナンスタスクを実行します。

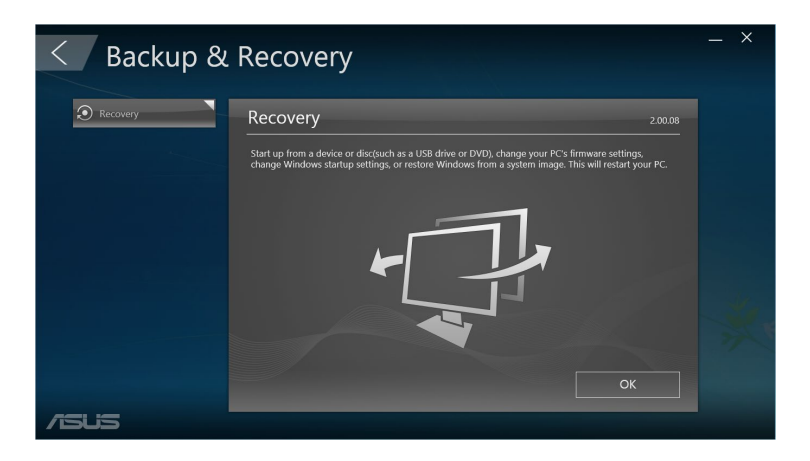

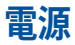

メイン画面で「**電源**」をクリックすると、電源管理画面が表示されます。 Power Managerでは、ハードドライブの動作、表示、スリープ/システムの 休止の時間の設定を行うことができます。

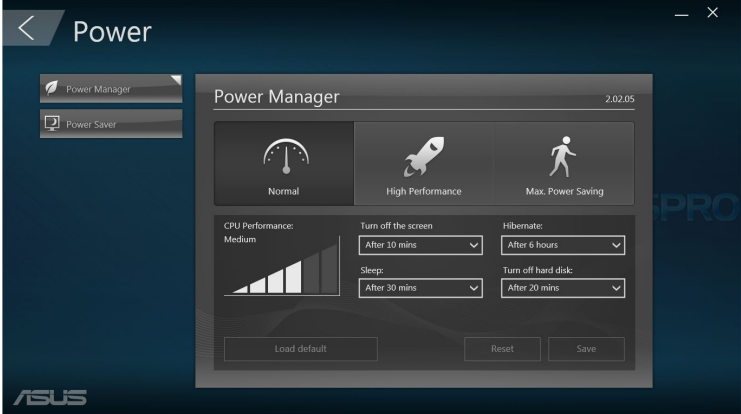

#### **ツール**

メイン画面で「**ツール**」をクリックすると、Support画面、Ai Booting、 MyLogoを起動することができます。

#### **サポート**

サポートートリストには、ASUSのサポートサイトと連絡先情報が表示さ れます。

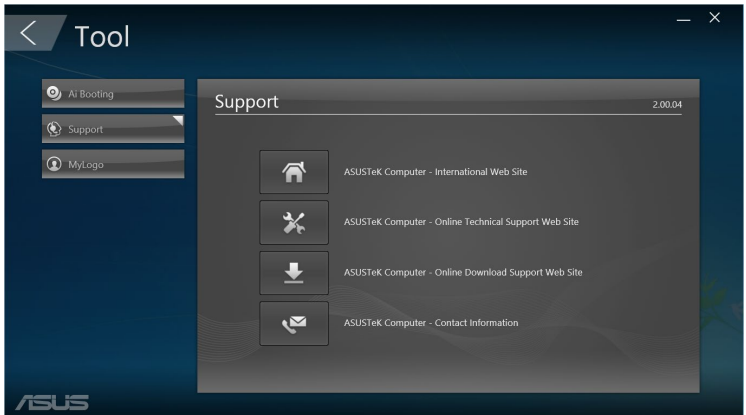

#### **Ai Booting**

Ai Bootingでは、起動可能な記憶デバイスが一覧表示されます。デバイ スを選択し、左/右ボタンでブート シーケンスを変更します。

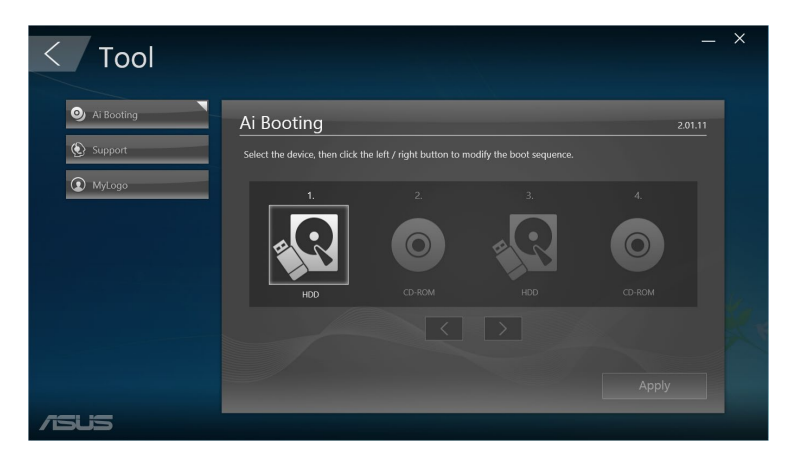

88 38 マッシュ スタックス ミニデスクトップPC ユーザーマニュアル

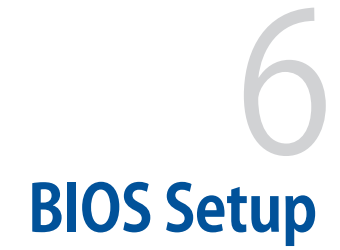

# **UEFIとは**

ASUS UEFI BIOSは、従来のキーボード操作だけでなくマウスでの操作も 可能となったグラフィカルでユーザーフレンドリーなインターフェースで す。OSを使用するのと同じくらいに簡単に操作することができます。

**注:** EFI (UEFI) が従来のBIOSと同じ機能を持つことから、ASUSはEFI (UEFI) を「UEFI BIOS」、「BIOS」と表記します。

UEFI (Unified Extensible Firmware Interface) は、Intel 社が提唱してい る、従来パソコンのハードウェア制御を担ってきた BIOS に代わる、OS とファームウェアのインターフェース仕様です。UEFIは非常に高機能な最 新のファームウェアで従来のBIOSと違い拡張性に富んでいます。UEFIの 設定はマザーボードのCMOS RAM(CMOS)に保存されています。通常、 UEFIのデフォルト設定はほとんどの環境で、最適なパフォーマンスを実 現できるように設定されています。以下の状況以外では、デフォルト設 定のままで使用することをお勧めします。

- システム起動中にエラーメッセージが表示され、UEFI BIOS Utility を起動するように指示があった場合
- UEFI BIOSの設定を必要とするコンポーネントをシステムに取り付け た場合

**警告:** 不適切な設定を行うと、システムが起動しない、または不安定にな るといった症状が出ることがあります。設定を変更する際は、専門知識を 持った技術者等のアドバイスを受けることを強くお勧めします。

## **BIOS を起動する**

- システム起動時にBIOS Setupを開くには、POST実行中に<Delete> または <F2> を押します。 <Delete> を押さなければ、POSTはその まま実行されます。
- システム起動後にBIOSを開く場合は、本機を再起動し、POST実行 中に<Delete>または<F2>を押します。

# **BIOSメニューオプション**

**注:** 本マニュアルに記載の図や画面は参考用です。実際の画面はモデル や地域により異なる場合があります。

## **Main**

Advanced Modeのメインメニューでは、マザーボード、CPU、メモリーの 基本的な情報を表示する他に、表示言語やセキュリティの設定を行うこ とができます。

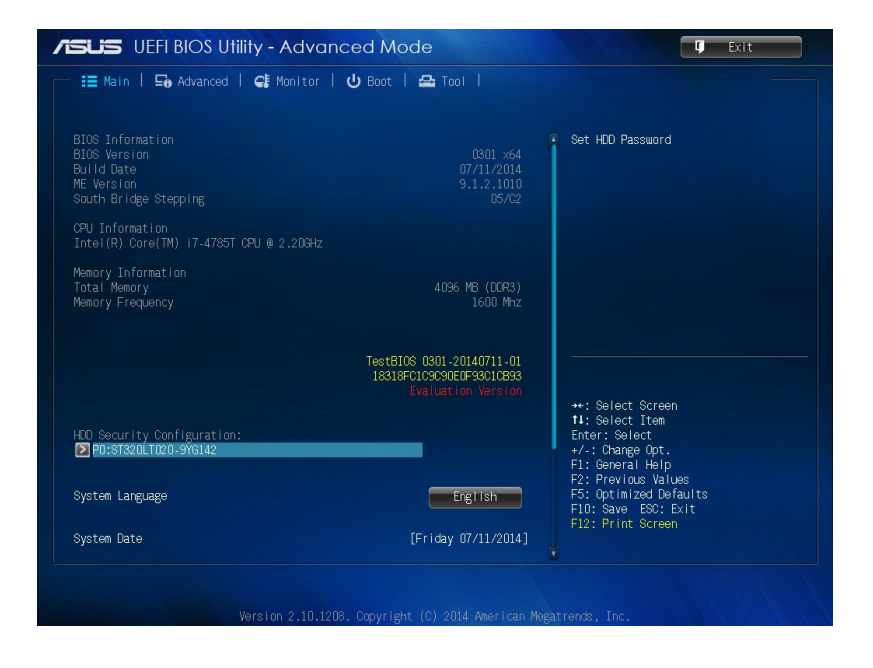

## **Advanced**

CPUやチップセット、オンボードデバイスが備える機能の設定をすること ができます。

**警告:** アドバンスドメニューの設定変更は、システムの誤動作の原因とな ることがあります。設定の変更は十分にご注意ください。

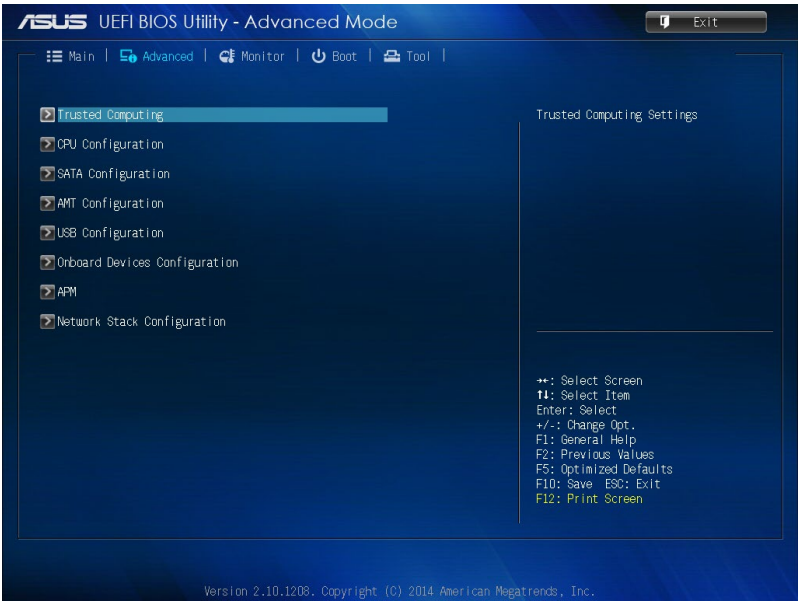

## **Boot**

システム起動に関する設定を行うことができます。 スクロールすることで画面の外に隠れているコンテンツを表示すること ができます。

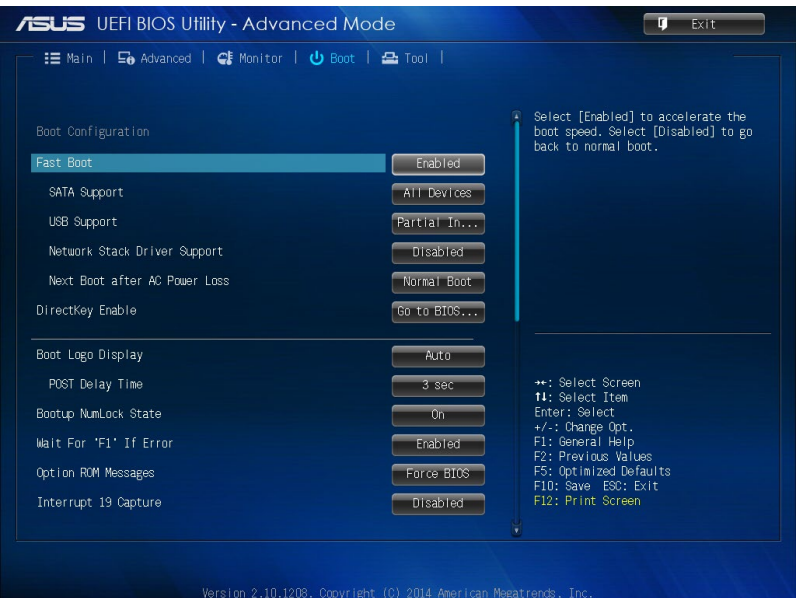

#### **ツール**

ASUS独自機能の設定をします。マウスで項目を選択するか、キーボード のカーソルキーで項目を選択し、<Enter>を押して各機能を起動するこ とができます。

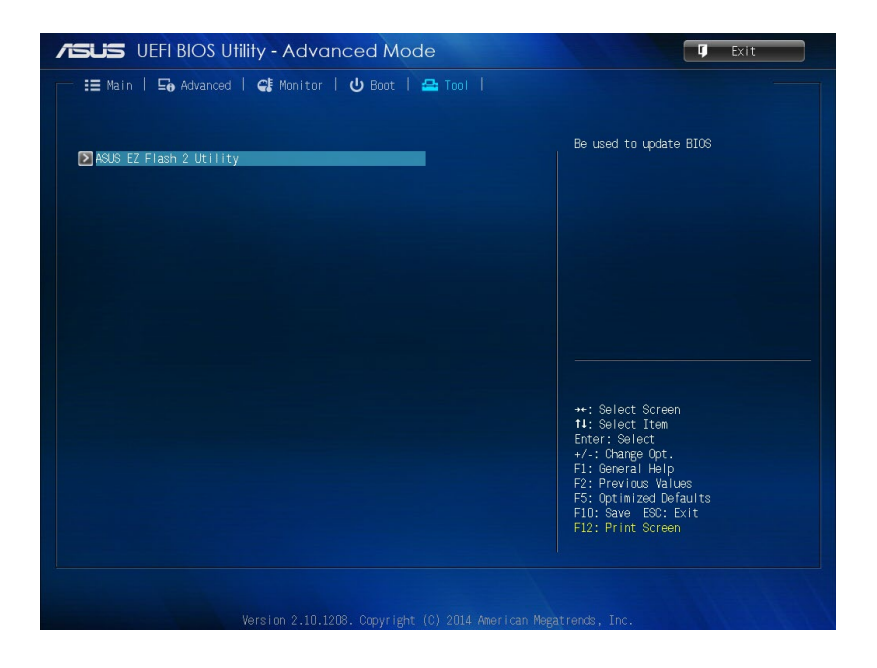

# **ASUS EZ Flash 2 Utility**

ASUS EZ Flash 2 は、OSベースのユーティリティを起動することなくUEFI BIOSを短時間で更新することができます。

**注:** このユーティリティをご利用になる前に、最新のUEFI BIOSをASUSの サイトからダウンロードしてください。(http://www.asus.com)

#### **ASUS EZ Flash 2を使用してUEFI BIOSを更新する手順**

- 1. BIOSイメージファイルを保存したUSBメモリーをシステムにセットし ます。
- 2. UEFI BIOS UtilityのAdvanced Mode を起動し、**Tool** メニューから 「**ASUS EZ Flash 2 Utility**」を起動します。

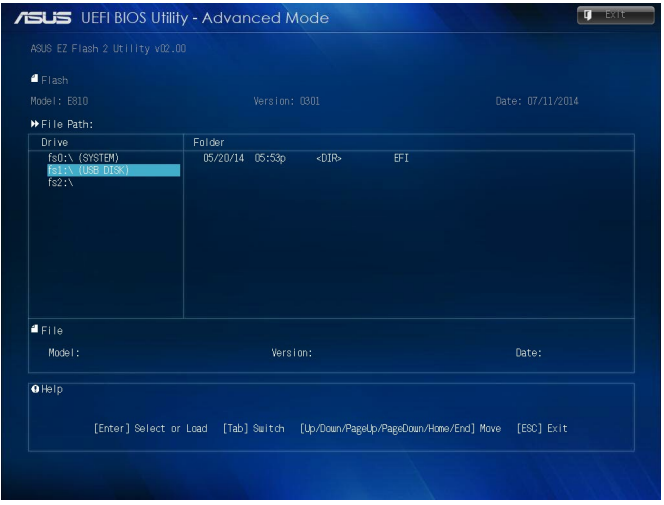

- 3. DriverフィールドでBIOSイメージファイルが保存されているUSBメモ リーを選択し<**Enter**>を押します。
- 4. Folderフィールドで更新に使用するBIOSイメージファイルを選択し <Enter>を押します。
- 5. 読み込まれたBIOSメージファイルが正しいことを確認し、UEFI BIOS の更新を開始します。
- 6. UEFI BIOSの更新が完了したら、「**OK**」ボタンを押してシステムを再 起動します。

ミニデスクトップPC ユーザーマニュアル 95

# **HDDアクセスの設定**

BIOSではパスワードを設定し、HDDを保護することができます。次の手 順に従い、設定を有効にします。

**注:** 「**User Password**」を設定すると、OSを起動する際にパスワードの入 力を求めるプロンプトが表示されます。

- 1. システム起動時のPOST実行中に<Delete> または <F2> を押し、 BIOS Setupを開きます。
- 2. Mainで「HDD Security Configuration」の下にある 2 をクリッ クします。

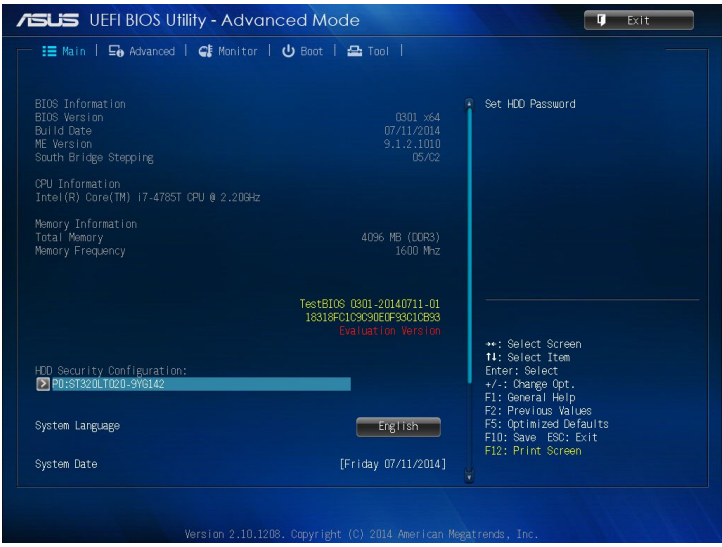

3. 「**Set User Password**」をクリックします。

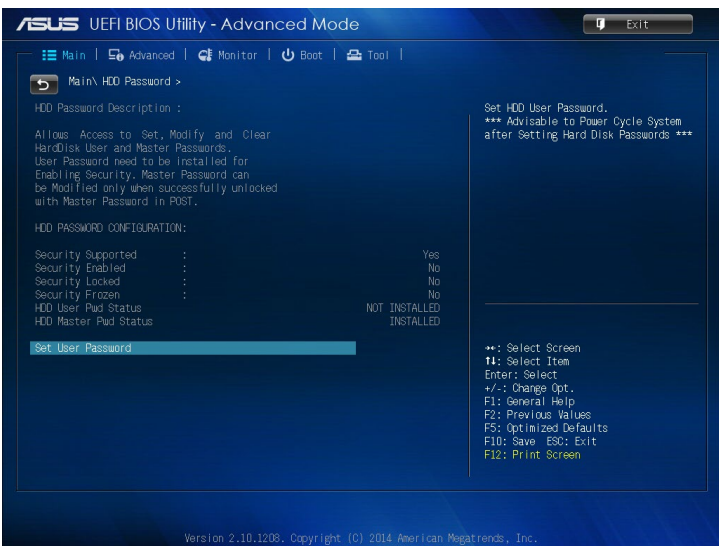

- 4. 「**Create New Password**」ボックスで、パスワードを入力し<Enter> を押します。
- 5. 確認のためパスワードを再度入力します。
- 6. 「**Exit**」→「**Save Changes & Reset**」の順に選択し、変更を保存し ます。

# **HDD用のパスワードを変更する**

- 1. システム起動時のPOST実行中に<Delete> を押し、BIOS Setupを 開きます。
- 2. メインメニューで「**HDD Security Configuration**」の下にある をクリックします。
- 3. 「**Set User Password**」をクリックします。
- 4. 「**Enter Current Password**」のボックスに現在のパスワードを入力 し<Enter> を押します。
- 5. 「Create New Password」ボックスで、新しいパスワードを入力し <Enter> を押します。
- 6. 確認のためパスワードを再度入力します。
- 7. 「**Exit**」→「**Save Changes & Reset**」の順に選択し、変更を保存し ます。

# **ユーザーパスワードを削除する**

- 1. システム起動時のPOST実行中に<Delete> を押し、BIOS Setupを 開きます。
- 2. メインメニューで「**HDD Security Configuration**」の下にある をクリックします。
- 3. 「**Set User Password**」をクリックします。
- 4. 「**Enter Current Password**」のボックスに現在のパスワードを入力 し<Enter> を押します。
- 5. 「**Create New Password**」ボックスで何も入力せずに<Enter> を押 します。
- 6. 新しいパスワードを確認するメッセージが表示されたら、再度何も 入力せずに<Enter>を押します。
- 7. 「**Exit**」→「**Save Changes & Reset**」の順に選択し、変更を保存します。

**注:** パスワードが正常に消去されると、「**HDD User Pwd Status**」は 「**Unloaded**」と表示されます。

# **USBポートの設定**

BIOSでは本機の特定のUSBポートへのアクセスを制御することができ ます。

- 1. システム起動時のPOST実行中に<Delete> または <F2> を押し、 BIOS Setupを開きます。
- 2. 「**Advanced**」→「**USB Configuration**」→「**USB Single Port Control**」の順にクリックします。

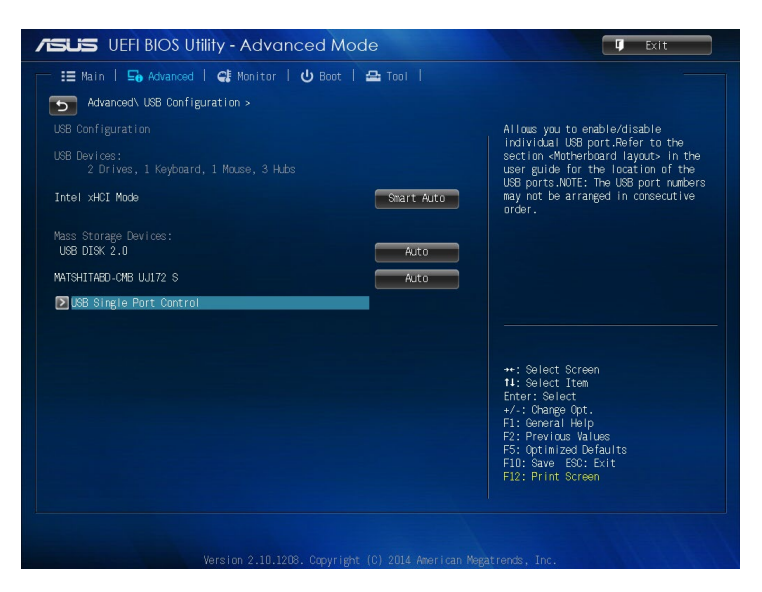

3. 「USB Single Port Control」画面で有効/無効を設定したいUSBポー トを選択します。

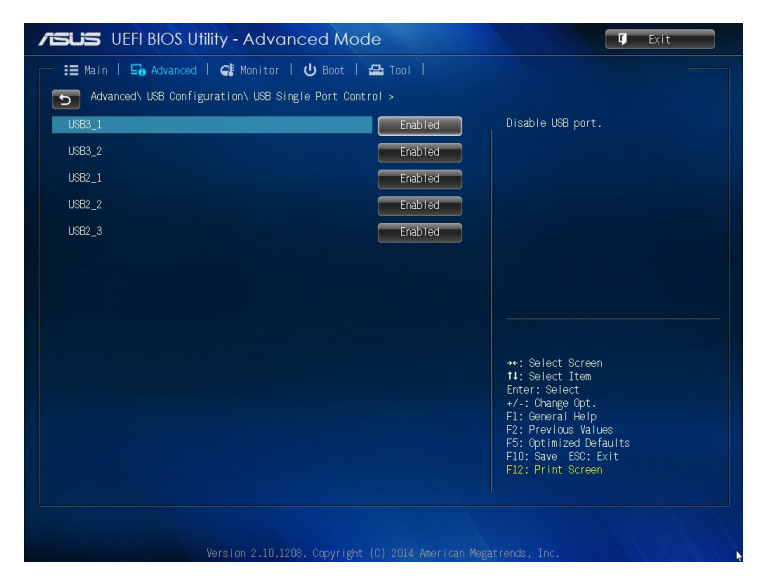

**注:** BIOS画面で指定したUSBポートの位置は、次図でご確認ください。

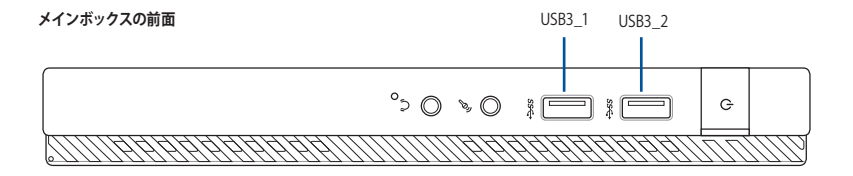

**メインボックスの背面**

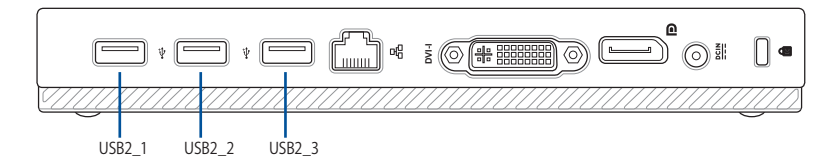

# **トラブルシューティング**  $\frac{1}{2}$

#### **コンピューターの電源がオンにならず、フロントパネルの電源LEDも点 灯しない。**

- コンピューターが正しく接続されていることをご確認ください。
- コンセントに問題がないことをご確認ください。
- 電源ユニットの電源がオンであることをご確認ください。詳 細は Chapter 2 セクション「**電源をオンにする**」をご参照く ださい。

#### **コンピューターがフリーズする。**

- 次のいずれかの方法で応答していないプログラムを終了し ます。
	- 1. <Alt> + <Ctrl> + <Delete> キーを押し、「**タスクマネー ジャ**」を起動します。
	- 2. 「**タスクマネージャー**」の「**プロセス**」タブから応答して いないプログラムを選択し、「**タスクの終了**」をクリックし ます。
- キーボードが反応しない場合は、ケース上部にある電源ボタ ンを長押しし、コンピューターを強制終了します。しばらくし てから電源ボタンを押し電源をオンにしてください。

#### **ASUS WLANカード(特定モデルのみ)を使用してワイヤレスネッ トワークに接続できない。**

- 接続するワイヤレスネットワーク用の正しいネットワークセ キュリティキーを入力してください。
- 外付けアンテナ(オプション)をASUS WLANカードのアンテ ナコネクターに接続し、アンテナをコンピューターのケース 上に設置します。

#### **数字キーパッドのカーソルキーが動作しない。**

Number Lock LEDがオフになっていることをご確認ください。 Number Lock LED がオンになっている場合、数字キーパッドの キーは数字以外は入力できません。Number Lockキーを押して LEDをオフにしてください。

#### **ディスプレイに画像が何も表示されない。**

- ディスプレイの電源がオンになっていることをご確認ください。
- ディスプレイがコンピューターのビデオ出力ポートに正しく接 続されていることをご確認ください。
- コンピューターにディスクリートビデオカードが搭載されてい る場合は、ディスプレイを ディスクリートビデオカードのビデ オ出力ポートに接続してください。
- ディスプレイのビデオコネクターのピンが曲がっている、破損 している場合は、ディスプレイのビデオコネクターケーブルを 交換します。
- ディスプレイが電源に正しく接続されていることをご確認く ださい。
- ディスプレイに付属のドキュメントを参照し、問題を解決して ください。

#### **複数のディスプレイの使用時、ディスプレイ1台にしか画像が出 力されない。**

- ディスプレイ2台とも電源がオンになっていることをご確認く ださい。
- POST実行中は、画像が出力されるのはVGAポートに接続 したディスプレイのみです。デュアルディスプレイ出力は Windows環境でのみ利用可能です。
- ビデオカードをコンピューターに装着している場合は、 ディスプレイをそのビデオカードの出力ポートに接続して ください。
- マルチディスプレイ設定に誤りがないことをご確認くだ さい。

ミニデスクトップPC ユーザーマニュアル 103

#### **コンピューターがUSBストレージデバイスを検出しない。**

- コンピューターにUSBストレージデバイスを初めて接続した 場合、Windows は自動的に専用ドライバーをインストールし ます。暫くしてからマイコンピューターでUSBストレージデバイ スが検出されているかをご確認ください。
- USBストレージデバイスを他のコンピューターに接続し、 USBストレージデバイスが故障していないことをご確認くだ さい。

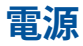

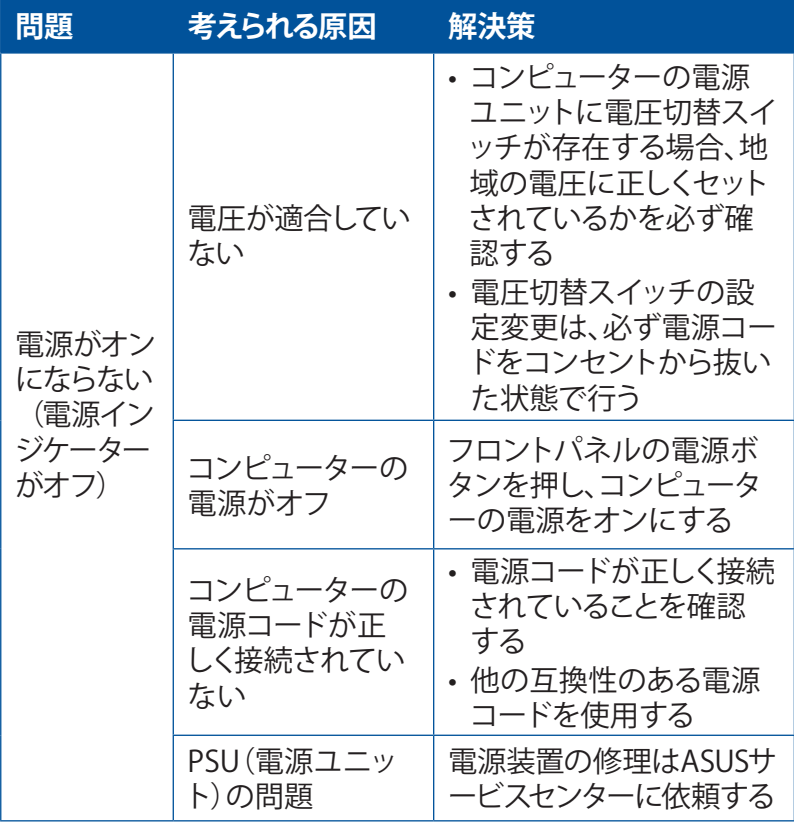

# **ディスプレイ**

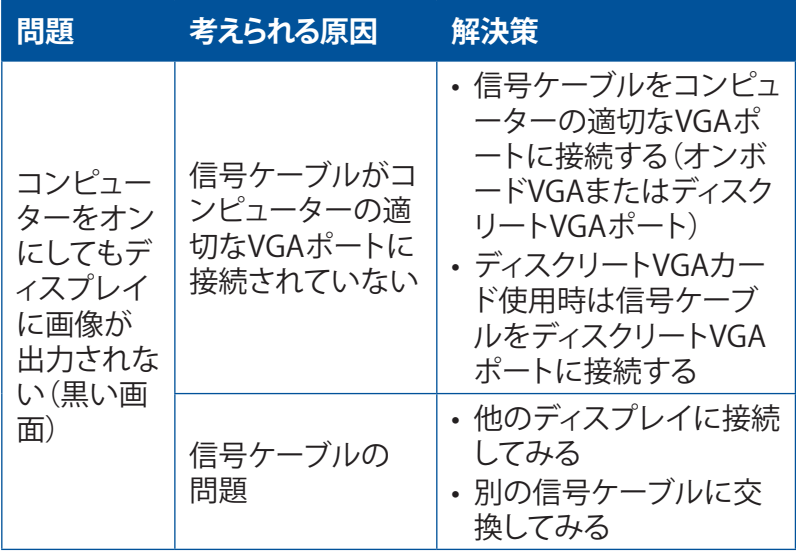

# **LAN**

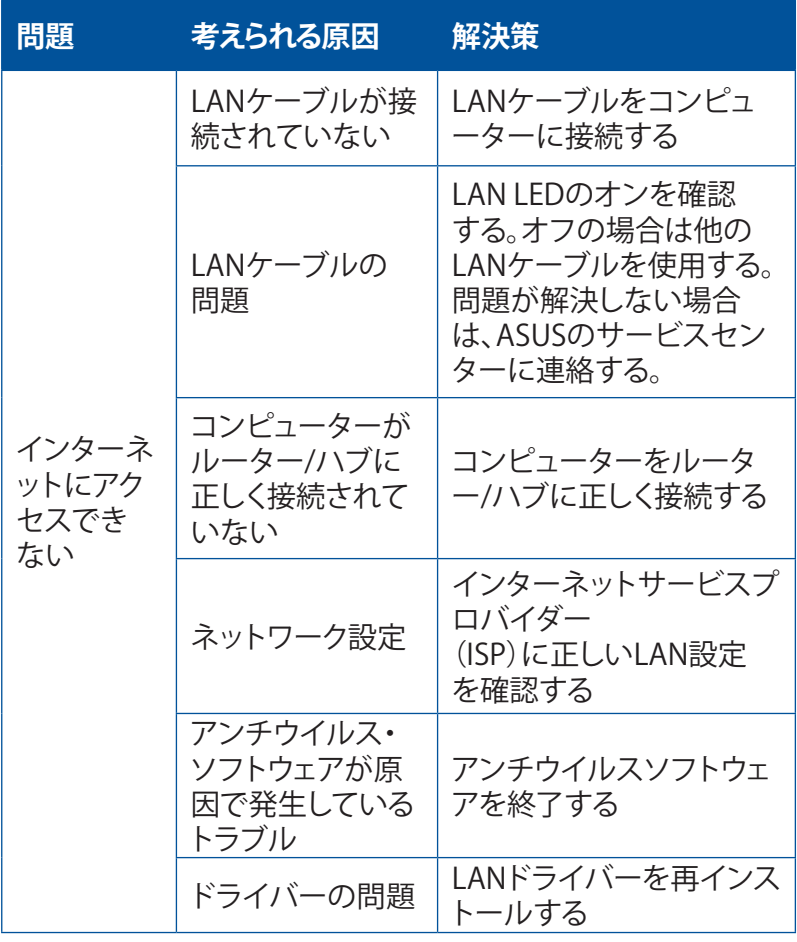

# **オーディオ**

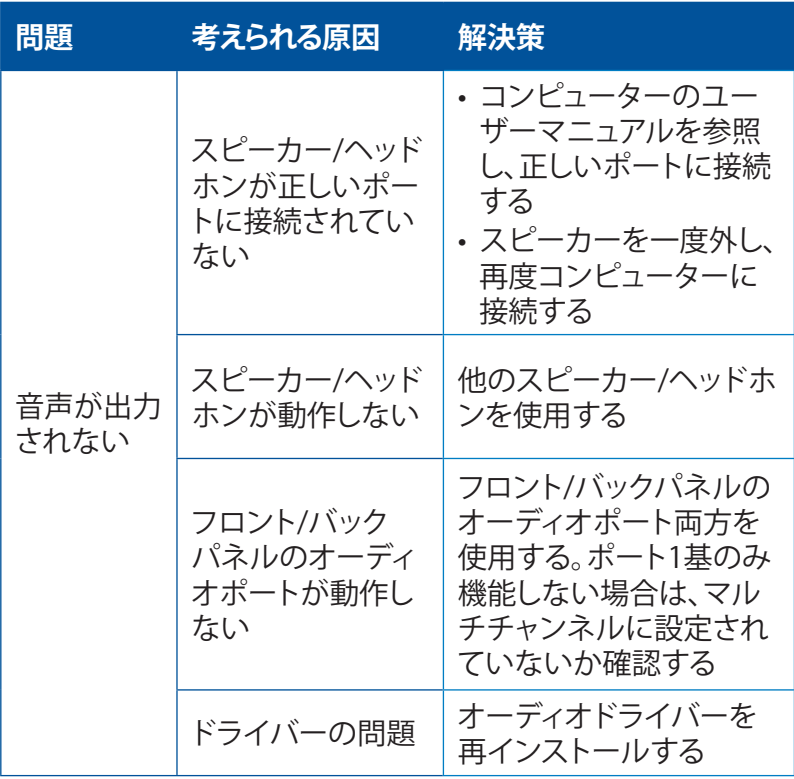
# **システム**

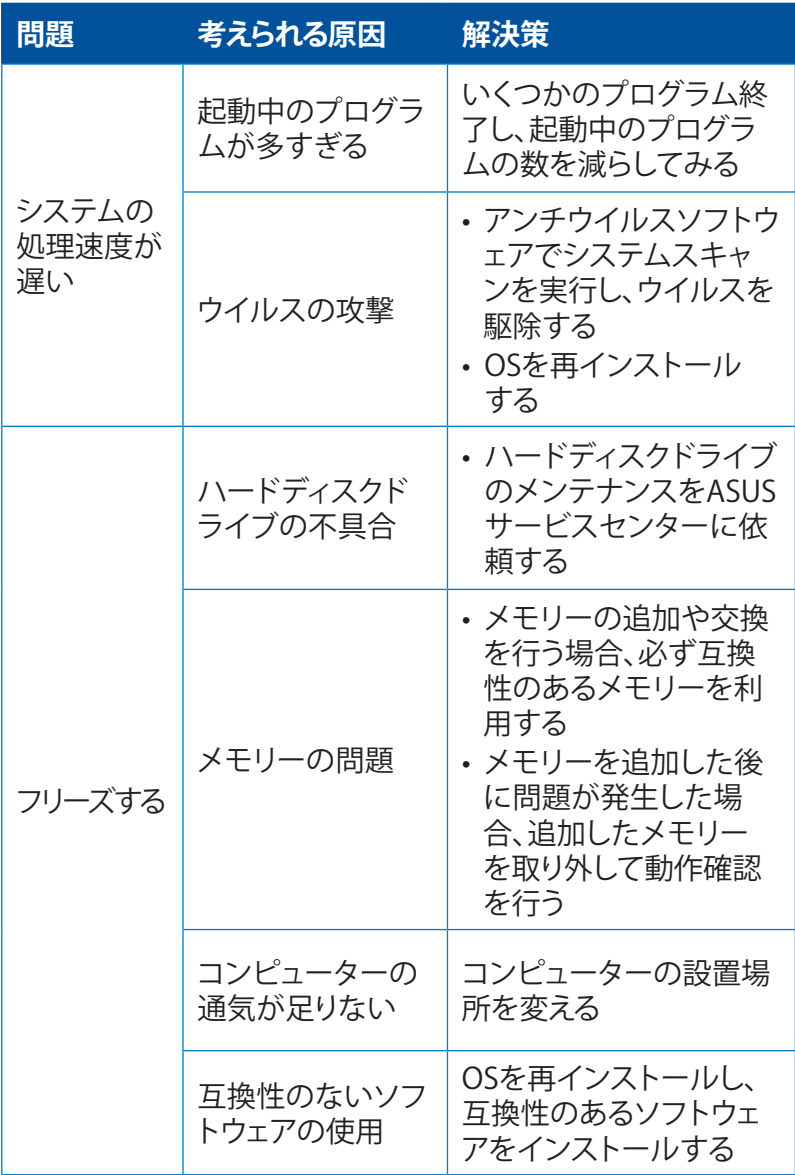

# **CPU**

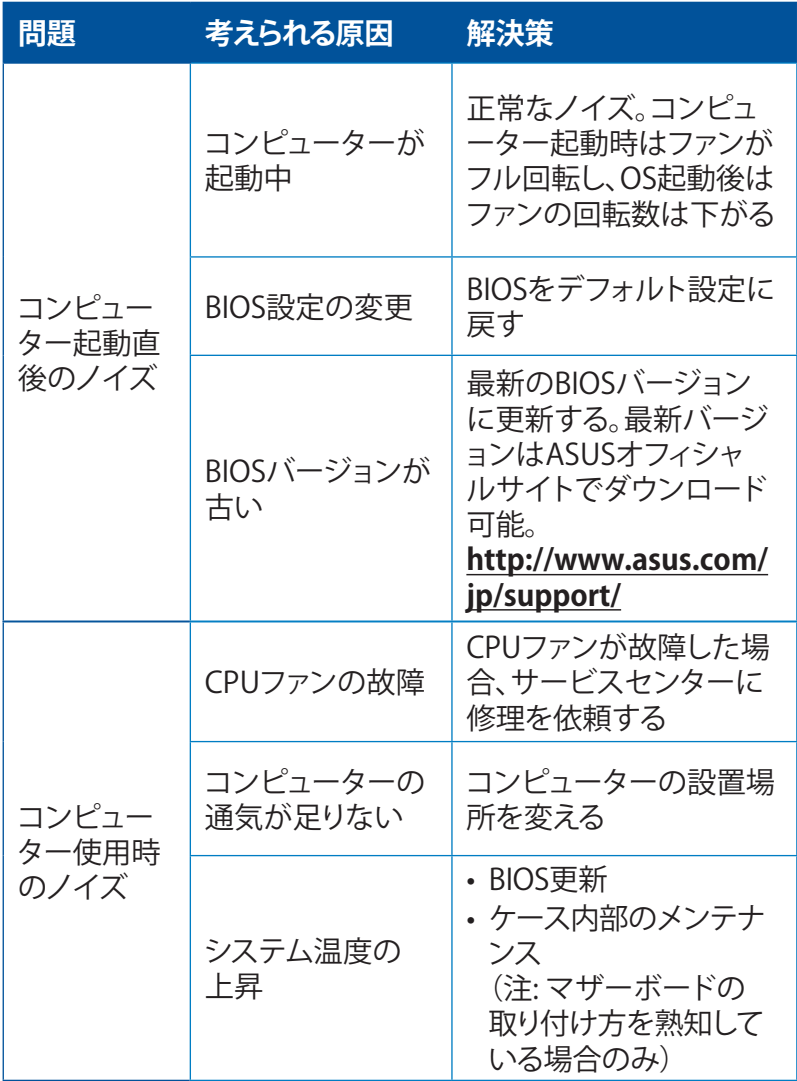

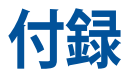

# **回収とリサイクルについて**

使用済みのコンピューター、ノートパソコン等の電子機器には、環境に 悪影響を与える有害物質が含まれており、通常のゴミとして廃棄するこ とはできません。リサイクルによって、使用済みの製品に使用されている 金属部品、プラスチック部品、各コンポーネントは粉砕され新しい製品 に再使用されます。また、その他のコンポーネントや部品、物質も正しく 処分・処理されることで、有害物質の拡散の防止となり、環境を保護す ることに繋がります。

# **REACH**

Complying with the REACH (Registration, Evaluation, Authorisation, and Restriction of Chemicals) regulatory framework, we published the chemical substances in our products at ASUS REACH website at http://csr.asus.com/english/REACH.htm

#### **Declaration of Conformity (R&TTE directive 1999/5/EC)**

The following items were completed and are considered relevant and sufficient:

- Essential requirements as in [Article 3]
- Protection requirements for health and safety as in [Article 3.1a]
- Testing for electric safety according to [EN 60950]
- Protection requirements for electromagnetic compatibility in [Article 3.1b]
- • Testing for electromagnetic compatibility in [EN 301 489-1] & [EN 301 489-17]
- • Effective use of the radio spectrum as in [Article 3.2]
- Radio test suites according to [EN 300 328]

#### **Wireless Operation Channel for Different Domains**

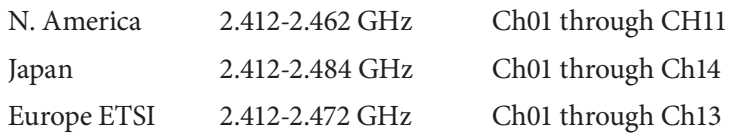

#### **CE Mark Warning**

This is a Class B product, in a domestic environment, this product may cause radio interference, in which case the user may be required to take adequate measures.

# $\epsilon$

#### **CE marking for devices without wireless LAN/ Bluetooth**

The shipped version of this device complies with the requirements of the EEC directives 2004/108/EC "Electromagnetic compatibility" and 2006/95/EC "Low voltage directive".

# **/**

#### **CE marking for devices with wireless LAN/ Bluetooth**

This equipment complies with the requirements of Directive 1999/5/ EC of the European Parliament and Commission from 9 March, 1999 governing Radio and Telecommunications Equipment and mutual recognition of conformity.

#### *<u>O* is for class II device.</u>

# **Federal Communications Commission Statement**

This device complies with Part 15 of the FCC Rules. Operation is subject to the following two conditions:

- This device may not cause harmful interference; and
- This device must accept any interference received including interference that may cause undesired operation.

This equipment has been tested and found to comply with the limits for a Class B digital device, pursuant to Part 15 of the FCC Rules. These limits are designed to provide reasonable protection against harmful interference in a residential installation. This equipment generates, uses and can radiate radio frequency energy and, if not installed and used in accordance with manufacturer's instructions, may cause harmful interference to radio communications. However, there is no guarantee that interference will not occur in a particular installation. If this equipment does cause harmful interference to radio or television reception, which can be determined by turning the equipment off and on, the user is encouraged to try to correct the interference by one or more of the following measures:

- Reorient or relocate the receiving antenna.
- Increase the separation between the equipment and receiver.
- Connect the equipment to an outlet on a circuit different from that to which the receiver is connected.
- Consult the dealer or an experienced radio/TV technician for help.

**IMPORTANT!** The use of shielded cables for connection of the monitor to the graphics card is required to assure compliance with FCC regulations. Changes or modifications to this unit not expressly approved by the party responsible for compliance could void the user's authority to operate this equipment.

# **リチウムバッテリーについての警告**

**警告:** RTC(Real Time Clock)バッテリーの交換は正しく行わないと破裂の 原因となります。バッテリーは製造元が指定するもの、またはそれに相応 するものをご使用ください。バッテリーの廃棄の際は、製造元の指示に 従ってください。

# **RF Exposure Warning**

This equipment must be installed and operated in accordance with provided instructions and the antenna(s) used for this transmitter must be installed to provide a separate distance of at least 20 cm from all persons and must not be co-located or operating in conjunction with any other antenna or transmitter. End-users and installers must be provided with antenna installation instructions and transmitter operating conditions for satisfying RF exposure compliance.

# **IC: Canadian Compliance Statement**

Complies with the Canadian ICES-003 Class B specifications. This device complies with RSS 210 of Industry Canada. This Class B device meets all the requirements of the Canadian interferencecausing equipment regulations.

This device complies with Industry Canada license exempt RSS standard(s). Operation is subject to the following two conditions: (1) this device may not cause interference, and (2) this device must accept any interference, including interference that may cause undesired operation of the device.

Cut appareil numérique de la Classe B est conforme à la norme NMB-003 du Canada.

Cet appareil numérique de la Classe B respecte toutes les exigences du Règlement sur le

matériel brouilleur du Canada.

Cet appareil est conforme aux normes CNR exemptes de licence d'Industrie Canada. Le fonctionnement est soumis aux deux conditions suivantes :

(1) cet appareil ne doit pas provoquer d'interférences et

(2) cet appareil doit accepter toute interférence, y compris celles susceptibles de provoquer

un fonctionnement non souhaité de l'appareil.

# **Canadian Department of Communications Statement**

This digital apparatus does not exceed the Class B limits for radio noise emissions from digital apparatus set out in the Radio Interference Regulations of the Canadian Department of Communications.

This class B digital apparatus complies with Canadian ICES-003.

# **VCCI: Japan Compliance Statement VCCI Class B Statement**

情報処理装置等電波障害自主規制について この装置は、情報処理装置等電波障害自主規制協議会 (VCCI)の基準に基づくクラスB情報技術装置 です。この装置は家庭環境で使用されることを目的としていますが、この装置がラジオやテレビジ ョン受信機に近接して使用されると、受信障害を引き起こすことがあります。

取扱説明書に従って正しい取り扱いをして下さい。

# **KC: Korea Warning Statement**

B급 기기 (가정용 방송통신기자재) 이 기기는 가정용(B급) 전자파적합기기로서 주로 가정에서 사용하는 것을 목적으로 하며, 모든 지역에서 사용할 수 있습니다.

\*당해 무선설비는 전파혼신 가능성이 있으므로 인명안전과 관련된 서비스는 할 수 없습 니다.

# **RF Equipment Notices**

#### **CE: European Community Compliance Statement**

The equipment complies with the RF Exposure Requirement 1999/519/EC, Council Recommendation of 12 July 1999 on the limitation of exposure of the general public to electromagnetic fields (0–300 GHz). This wireless device complies with the R&TTE Directive.

#### **Wireless Radio Use**

This device is restricted to indoor use when operating in the 5.15 to 5.25 GHz frequency band.

#### **Exposure to Radio Frequency Energy**

The radiated output power of the Wi-Fi technology is below the FCC radio frequency exposure limits. Nevertheless, it is advised to use the wireless equipment in such a manner that the potential for human contact during normal operation is minimized.

#### **FCC Bluetooth Wireless Compliance**

The antenna used with this transmitter must not be colocated or operated in conjunction with any other antenna or transmitter subject to the conditions of the FCC Grant.

#### **Bluetooth Industry Canada Statement**

This Class B device meets all requirements of the Canadian interference-causing equipment regulations.

Cet appareil numérique de la Class B respecte toutes les exigences du Règlement sur le matériel brouilleur du Canada.

#### **BSMI: Taiwan Wireless Statement**

無線設備的警告聲明 大功率或變更原設計之特性及功能。低功率射頻電機之使用不得影響飛航安全及干擾合法通信; 經發現有干擾現象時,應立即停用,並改善至無干擾時方得繼續使用。前項合法通信指依電信 法規定作業之無線通信。低功率射頻電機須忍受合法通信或工業、科學及醫療用電波輻射性電 機設備之干擾。

> 於 5.25GHz 至 5.35GHz 區域內操作之 無線設備的警告聲明

工作頻率 5.250 ~ 5.350GHz 該頻段限於室內使用。

#### **Japan RF Equipment Statement**

この製品は、周波数帯域5.15~5.35GHzで動作しているときは、居内においてのみ使用可能です。

#### **KC (RF equipment)**

대한민국 규정 및 준수 방통위고시에 따른 고지사항 해당 무선설비는 운용 중 전파혼신 가능성이 있음, 이 기기는 인명안전과 관련된 서비스에 사용할 수 없습니다.

# **Optical Drive Safety Information Laser Safety Information**

#### **CD-ROM Drive Safety Warning CLASS 1 LASER PRODUCT**

**WARNING!** To prevent exposure to the optical drive's laser, do not attempt to disassemble or repair the optical drive by yourself. For your safety, contact a professional technician for assistance.

#### **Service warning label**

**WARNING!** INVISIBLE LASER RADIATION WHEN OPEN. DO NOT STARE INTO BEAM OR VIEW DIRECTLY WITH OPTICAL INSTRUMENTS.

#### **CDRH Regulations**

The Center for Devices and Radiological Health (CDRH) of the U.S. Food and Drug Administration implemented regulations for laser products on August 2, 1976. These regulations apply to laser products manufactured from August 1, 1976. Compliance is mandatory for products marketed in the United States.

**WARNING!** Use of controls or adjustments or performance of procedures other than those specified herein or in the laser product installation guide may result in hazardous radiation exposure.

#### **ENERGY STAR complied product**

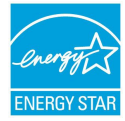

ENERGY STAR is a joint program of the U.S. Environmental Protection Agency and the U.S. **ENERGY STAR** Department of Energy helping us all save money and protect the environment through energy efficient

products and practices.

All ASUS products with the ENERGY STAR logo comply with the ENERGY STAR standard, and the power management feature is enabled by default. The monitor and computer are automatically set to sleep after 10 and 30 minutes of user inactivity. To wake your computer, click the mouse or press any key on the keyboard. Please visit http://www.energy.gov/powermanagement for detail information on power management and its benefits to the environment. In addition, please visit http://www.energystar.gov for detail information on the ENERGY STAR joint program.

**NOTE:** Energy Star is NOT supported on FreeDOS and Linux-based operating systems.

# **電気・電子機器に含有される化学物質の表示について**

資源有効利用促進法では、JIS C 0950:2008(J-Moss)の定める規格に より、製造元に対し特定の電気・電子機器に含まれる化学物質の情報提 供を義務付けています。J-Moss とは、電気・電子機器に含有される化学 物質の表示に関するJIS規格の略称で、正式名称は

「The marking when content other than exemption does not exceed reference value of percentage content(電気・電子機器の特定の化学 物質の含有表示方法)」です。なお、この規格は2008年8月1日より適用 されています。

この規格に関する詳細情報は巻末の表、またはASUSのサイト

(http://green.asus.com/english/)に記載の「The marking when content other than exemption does not exceed reference value of percentage content (電気・電子機器の特定の化学物質の含有表示方 法)」をご参照ください。

# **ASUSコンタクトインフォメーション**

# **ASUSTeK COMPUTER INC.**

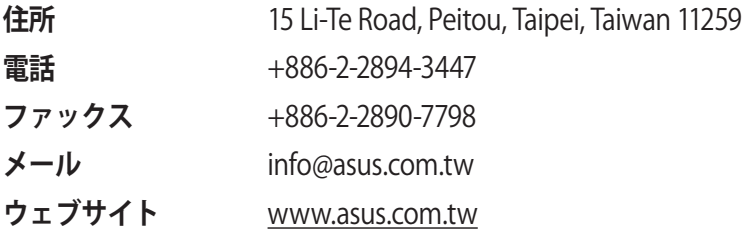

#### **テクニカルサポート**

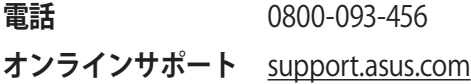

#### **ASUS COMPUTER INTERNATIONAL (アメリカ)**

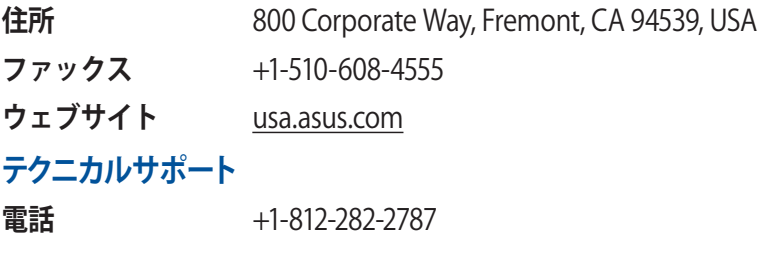

**オンラインサポート** support.asus.com

# **ASUS COMPUTER GmbH (ドイツ、オーストリア)**

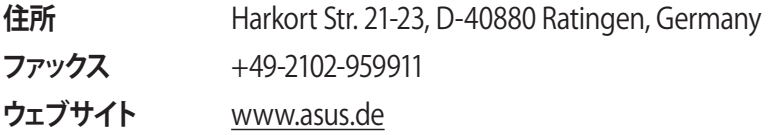

#### **テクニカルサポート**

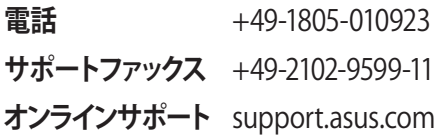

# **ASUS コールセンター (日本)**

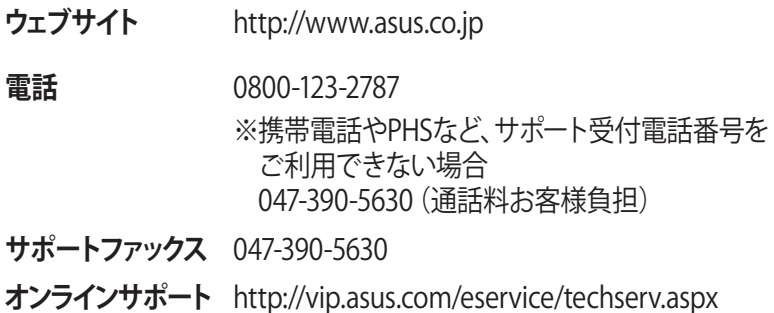

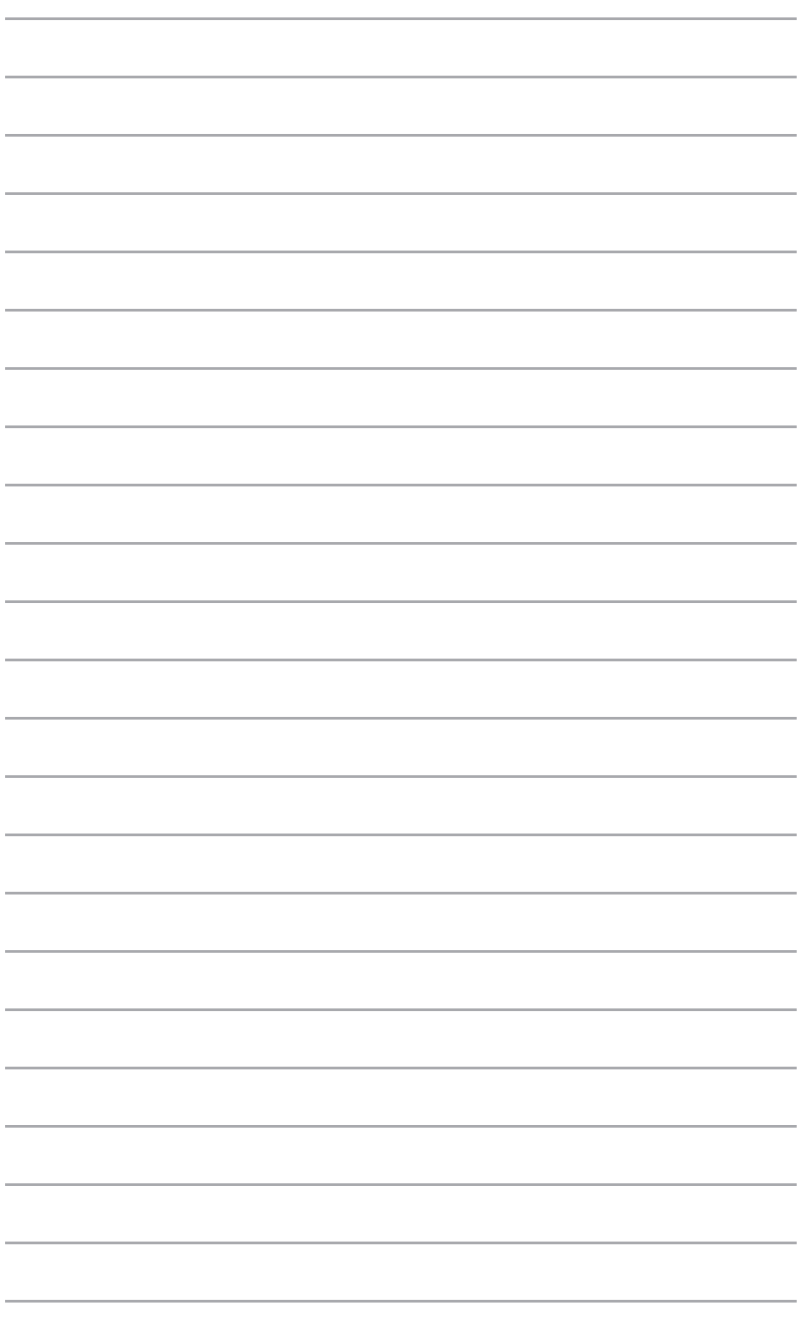

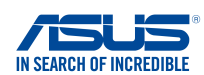

#### **EC Declaration of Conformity**

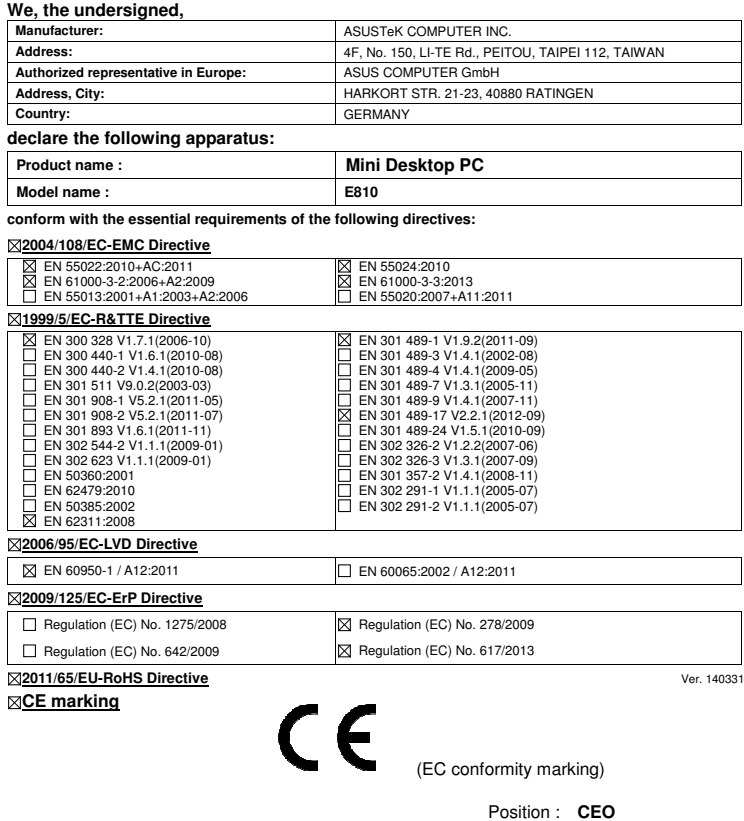

Name : **Jerry Shen**

len

**Declaration Date: 01/08/2014 Year to begin affixing CE marking: 2014** 

Signature : **\_\_\_\_\_\_\_\_\_\_**